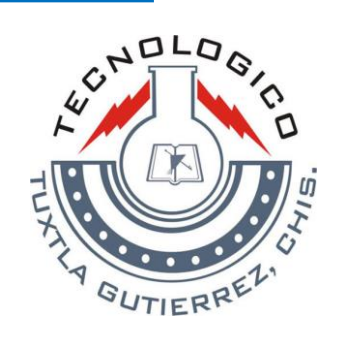

# INSTITUTO TECNOLÓGICO DE TUXTLA GUTIÉRREZ

# **REPORTE FINAL DE RESIDENCIA PROFESIONAL**

#### **NOMBRE DEL PROYECTO:**

DISEÑO DE UN SISTEMA DE ADQUISICIÓN DE INFORMACIÓN POR MEDIO DE VISIÓN DE COMPUTADORA A TRAVÉS DE CÁMARA WEB CON DOSIFICADOR DE HOJAS DE DATOS RECOPILADOS DE HUERTOS MADRE.

## **DATOS DE LOS ALUMNOS:**

JUAN CARLOS HIDALGO GONZÁLEZ **NO. CONTROL:** 04270334

SERGIO RAYMUNDO BETANZOS SARMIENTO **NO. CONTROL:** 04270197

#### **NOMBRE DE LA EMPRESA DONDE SE REALIZÓ LA RESIDENCIA:**

Instituto de Bioenergéticos y Energías Alternativas del Estado de Chiapas (IBEA).

**ASESOR EXTERNO:** LEONARDO MUÑOZ ARELLANO

**ASESOR INTERNO:** VICENTE LEÓN OROZCO

Tuxtla Gutiérrez, Chiapas, a 17 de diciembre del 2008.

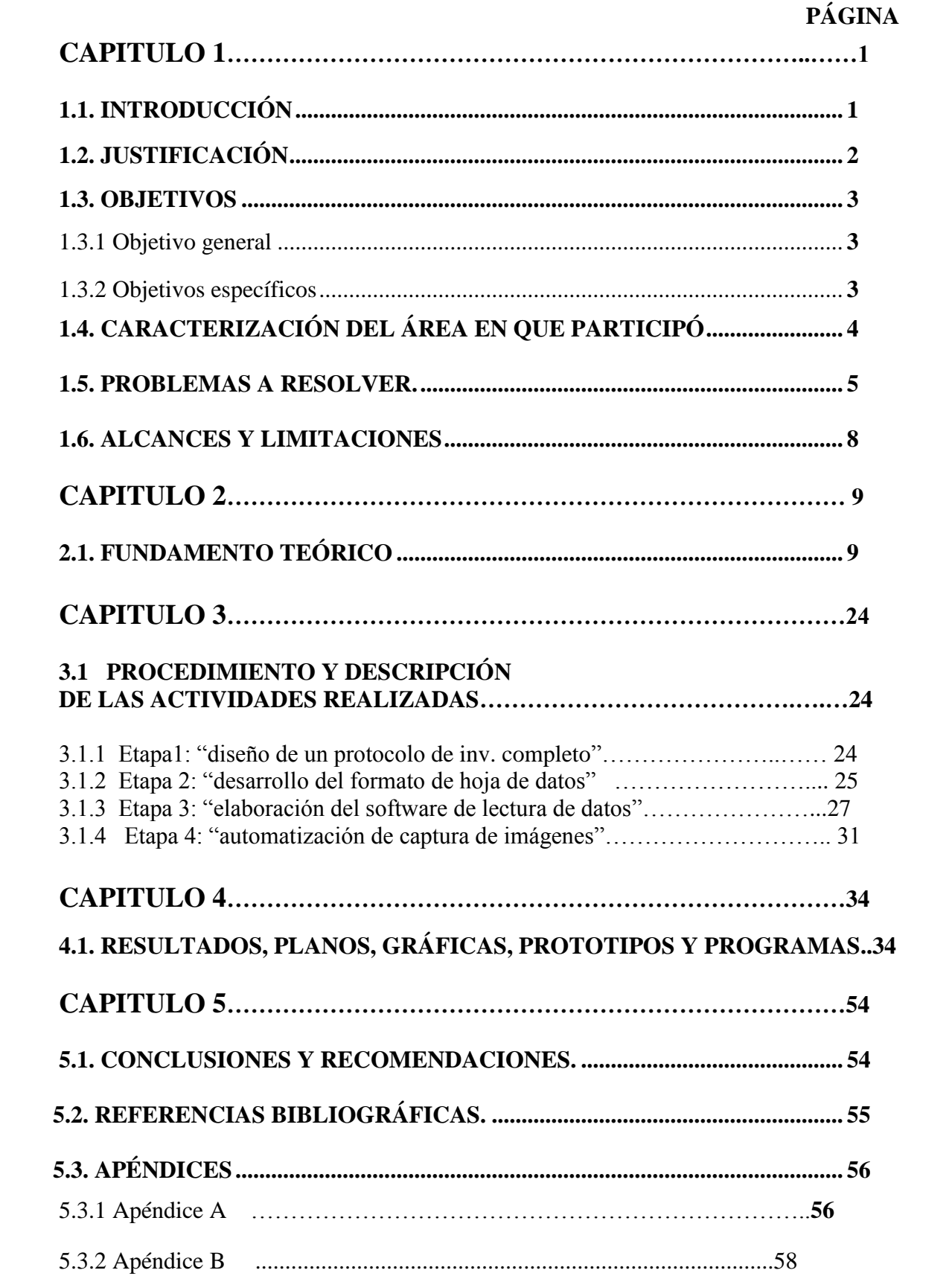

# **ÍNDICE:**

# **CAPITULO 1**

## *1.1 INTRODUCCION*

El almacenamiento de la información para su análisis a través de una computadora es ahora necesaria e imprescindible ya que esta es capaz de analizar una gran cantidad de información en muy poco tiempo, las empresas ya sea el giro al que pertenezcan para que estas funcionen y puedan tomar mejores decisiones requieren almacenar toda su información en bases de datos para una búsqueda más rápida y clara de la misma y más aún si esta empresa procesa demasiada información y necesita analizarla estadísticamente para conocer los factores que le han producido un mejor rendimiento es decir todas las variables que puestas en cierto orden dan los mejores resultados.

Este problema es el que precisamente queremos resolver ya que si bien muchas empresas cuentan con sistemas de información otras que son relativamente nuevas como el IBEA no cuentan con tal y debido al giro de la empresa, nuestros conocimientos de la carrera ingeniería electrónica y conocimiento en materias de programación se pretender dar solución a esto y proporcionar un sistema que dé solución a sus problemas.

Esta empresa debido al tipo de información que maneja, como se recaba y el volumen de la misma nos solicito un sistema parecido a los de los sistema de evaluación actuales en algunas universidades nos referimos en aquellas en el que el aspirante a ingresar rellena óvalos en una hoja de respuestas para después estas se almacenen y el sistema los califique. Esa es la idea principal diseñar un formato que se pueda rellenar y después pase por un sistema que lo lea, procese y finalmente lo almacene en una base de datos.

Existe hardware que hace más fácil esa tarea como los lectores OMR ó escáneres OMR que reconocen los óvalos rellenados y lo hacen en algunos modelos de forma muy rápida y de forma pro automática y así mismo software en el que se puede diseñar el molde de la hoja y que sea a través de un escáner convencional el procesamiento del mismo.

Sin embargo debido al formato y tamaño de la hoja que se pretende tener (tamaño carta) los escáneres OMR que nos facilitan esta tarea resultan sumamente caras y si se opta por el software para escáner convencional pues dado al volumen de información se requiere un escáner con despachador automático y de las prestaciones que se necesitan el precio de estos equipos aunque menor que el escanee OMR sigue estando bastante elevado.

Es por esto que la mejor manera es adquirir software para el diseño del formato para su lectura que no es tan elevado y en vez de adquirir un escáner convencional con despachador de hojas automática nosotros diseñar el sistema electromecánico que capture la imagen y la almacene en la computadora y que la velocidad de la misma satisfaga los requerimientos de la empresa.

#### *1.2 JUSTIFICACION*

En el IBEA el capturar la información sobre huertos madre que se encuentra en formatos que son elaborados por técnicos de campo a un soporte digital resulta demasiado tedioso y lento, es por eso que el implementar un sistema electrónico de

captura de datos automático mejoraría en gran medida el manejo de la información trayendo como consecuencia mayores y mejores resultados en la producción.

# *1.3 OBJETIVOS*

#### **1.3.1 General**

Realizar un sistema capaz de interpretar por medio de captura de imágenes, datos en hojas que contienen información sobre huertos madre, a través de una cámara web y un dosificador de hojas.

## **1.3.2 Específicos**

- Diseñar el formato de hoja de datos el cual será el estándar de la organización.
- Realizar un sistema de captura de imágenes automático de hojas de datos que sea eficaz y eficiente.
- Implementar un software de reconocimiento de marcas al sistema, si es necesario, desarrollar dicho software.
- Diseñar un sistema de posicionamiento preciso de las hojas.
- Diseñar un despachador de hojas que funcione de forma automatizada.

# *1.4 CARACTERIZACIÓN DEL ÁREA EN QUE PARTICIPÓ*

El proyecto se elaborará en el departamento de Dirección de Investigación y Transferencia Tecnológica en el INSTITUTO DE BIOENERGÉTICOS Y ENERGÍAS ALTERNATIVAS DEL ESTADO DE CHIAPAS

Organigrama de la empresa:

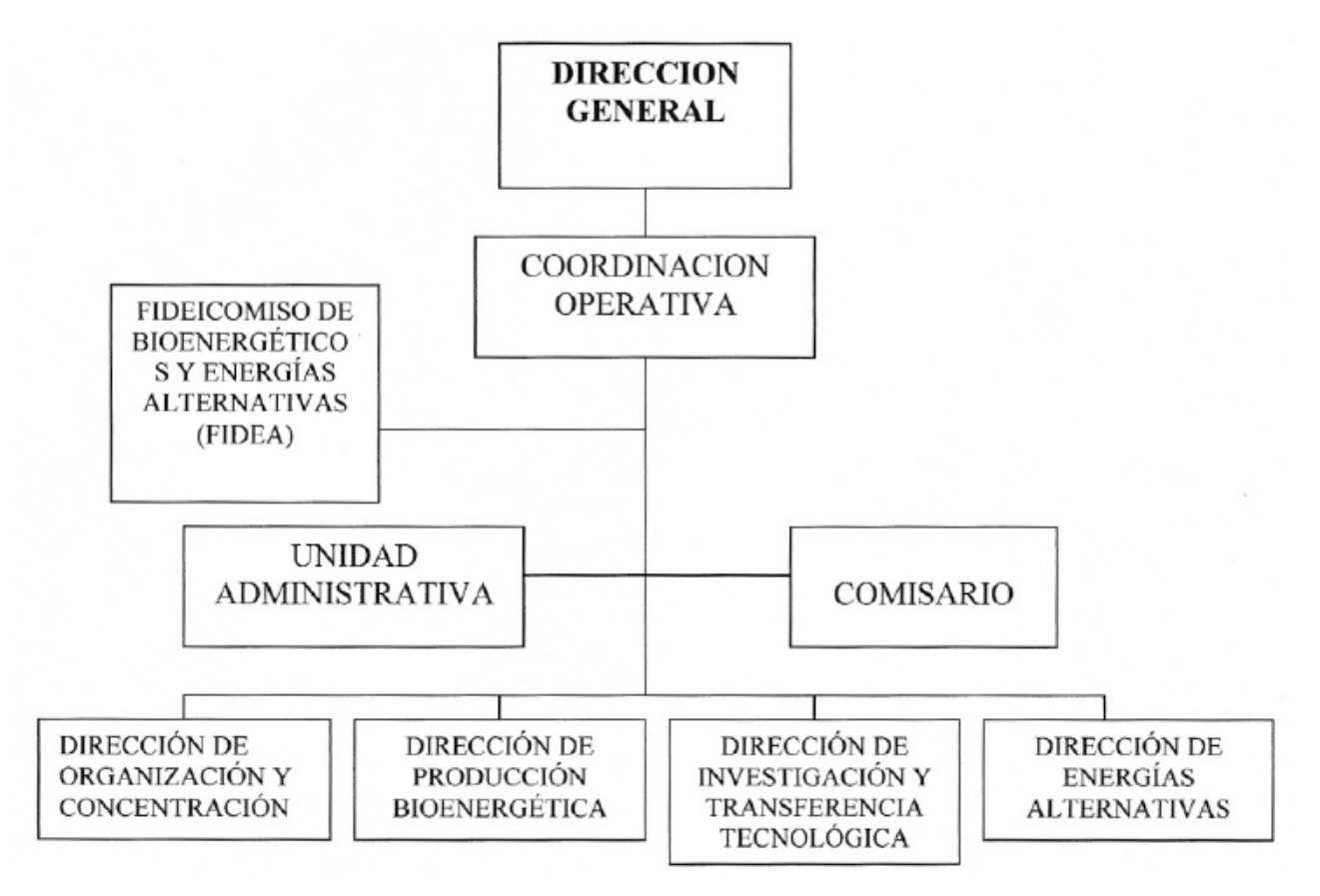

*Figura 1: Organigrama del IBEA*

# *1.5 PROBLEMAS A RESOLVER*

Este proyecto ha sido dividido de tres etapas las cuales son: el desarrollo del formato de nuestra hoja de datos, elaboración del software de lectura de datos y realizar el sistema de captura automática de las imágenes.

## ETAPA 1: DESARROLLO DEL FORMATO DE HOJA DE DATOS.

En esta etapa se diseñará el formato de nuestra hoja de datos que contendrá toda la información de los huertos madre, la hoja estará conformada por preguntas con sus respectivas respuestas predeterminadas a seleccionar por medio de un círculo rellenable.

Procedimiento:

- 1. Recopilación de la información que contendrá el formato: Se investigará y planteará junto con el Ing. Roberto Trujillo la información que se considere deberán contener las hojas de datos que llevarán los registros de las plantas.
- 2. Elaboración del bosquejo del formato: Este formato inicial no se enfocará en el diseño para ser leído por los procesadores ópticos, en cambio se verá la magnitud de la cantidad de información que debe ir contenida y también como debe ir organizada para su mejor interpretación.
- 3. Elaboración del formato que será procesado: A partir del boceto anterior, se realizará el diseño para su lectura en el software de reconocimiento. Este diseño

inicial puede no ser el definitivo, pero será totalmente útil para continuar con la realización del sistema. En este paso se diseñará marcas especiales y algunos otros ajustes para que nuestro programa pueda reconocer adecuadamente la hoja de datos y pueda leer la información en ella.

#### ETAPA 2: ELABORACION DEL SOFTWARE DE LECTURA DE DATOS

En esta etapa comprende principalmente en la elaboración de un software capaz de interpretar el archivo de imagen de una hoja de datos capturada previamente por nuestro sistema y que finalmente almacene los datos leídos en tablas

Procedimiento:

- 1. Elaboración del software de procesamiento de imágenes: Primeramente se diseñará el algoritmo para la identificación y lectura de la hoja de datos y posteriormente se elaborará el programa que haga dicha tarea.
- 2. Pruebas de eficiencia: Se realizaran pruebas como rapidez y exactitud de la lectura y captura con diversas condiciones en las hojas (posición, borrones, arrugas, etc.).
- 3. Corrección y depuración del software: De los resultados obtenidos se adecuará el algoritmo y el programa a fin de obtener resultados satisfactorios.

## ETAPA 3: AUTOMATIZACION DE CAPTURA DE IMAGENES

Esta etapa comprenderá realizar un sistema que capture automáticamente una imagen de la hoja y suministre una siguiente hoja para una nueva captura, estará constituido principalmente por un despachador de hojas y una cámara web.

#### Procedimiento:

Diseño del sistema electromecánico: Aquí se ideará como es el proceso general de la captura y procesamiento de las hojas para así crear la estructura física del sistema.

Elaboración del sistema electrónico: Consta de la realización del diagrama eléctrico y la circuitería necesaria.

Elaboración del software de manipulación de la cámara web y el despachador: En ésta etapa se desarrollará el programa que disparará de modo automático a la cámara web para que tome la imagen de la hoja de datos, también el programa de suministro de las hojas.

Búsqueda y adquisición de los componentes necesarios: Consta de buscar y conseguir todos los dispositivos y elementos necesarios que se requieran.

Construcción del sistema: Una vez se tengan todos los componentes se procederá al armado del sistema.

#### Pruebas y correcciones: Aquí se corregirán los errores que surjan del sistema armado.

| <b>ACTIVIDADES</b><br><b>TIEMPO</b>                   | Agosto    |  |                               | Septiembre |                   |  |            | Octubre     |  |           |           |            | <b>Noviembre</b> |  |  |  | <b>Dic</b> |
|-------------------------------------------------------|-----------|--|-------------------------------|------------|-------------------|--|------------|-------------|--|-----------|-----------|------------|------------------|--|--|--|------------|
|                                                       | $10 - 16$ |  | $17 - 23$ $24 - 30$ $31 - 06$ |            | $07 - 13$ 14 - 20 |  | $121 - 27$ | 28-04 05-11 |  | $12 - 18$ | $19 - 25$ | $126 - 01$ |                  |  |  |  | $30 - 06$  |
| Diseño del esquema general del proyecto               |           |  |                               |            |                   |  |            |             |  |           |           |            |                  |  |  |  |            |
| Elaboracion del protocolo y presupuesto del proyecto  |           |  |                               |            |                   |  |            |             |  |           |           |            |                  |  |  |  |            |
| Desarrollo del formato de hoja de datos               |           |  |                               |            |                   |  |            |             |  |           |           |            |                  |  |  |  |            |
| Recopilacion de la inf. que contendrá el formato      |           |  |                               |            |                   |  |            |             |  |           |           |            |                  |  |  |  |            |
| Elaboracion del bosquejo del formato                  |           |  |                               |            |                   |  |            |             |  |           |           |            |                  |  |  |  |            |
| Elaboracion del formato que será escaneado            |           |  |                               |            |                   |  |            |             |  |           |           |            |                  |  |  |  |            |
| Elaboración del Software de lectura de datos          |           |  |                               |            |                   |  |            |             |  |           |           |            |                  |  |  |  |            |
| Elaboración del software de procesamiento de imágenes |           |  |                               |            |                   |  |            |             |  |           |           |            |                  |  |  |  |            |
| Pruebas de eficiencia                                 |           |  |                               |            |                   |  |            |             |  |           |           |            |                  |  |  |  |            |
| Corrección y depuración del software                  |           |  |                               |            |                   |  |            |             |  |           |           |            |                  |  |  |  |            |
| Automatizacion de captura de imágenes                 |           |  |                               |            |                   |  |            |             |  |           |           |            |                  |  |  |  |            |
| Diseño del sistema electromecanico                    |           |  |                               |            |                   |  |            |             |  |           |           |            |                  |  |  |  |            |
| Elaboración del sistema electrónico                   |           |  |                               |            |                   |  |            |             |  |           |           |            |                  |  |  |  |            |
| Software de cámara web y despachador:                 |           |  |                               |            |                   |  |            |             |  |           |           |            |                  |  |  |  |            |
| Busqueda y adquisicion de los componentes necesarios  |           |  |                               |            |                   |  |            |             |  |           |           |            |                  |  |  |  |            |
| Construccion del sistema                              |           |  |                               |            |                   |  |            |             |  |           |           |            |                  |  |  |  |            |
| Pruebas y correcciones                                |           |  |                               |            |                   |  |            |             |  |           |           |            |                  |  |  |  |            |

*Figura 2: Cronograma*

# *1.6 ALCANCES Y LIMITACIONES*

Se pretende con el proyecto dé pie para poder utilizar la información recabada para un análisis a cada huerto y son ello conocer los diversos factores que influyen para que un huerto sea mejor que otro y así homogeneizar los huertos y obtener los mejores resultados posibles en cada uno de ellos, sin embargo no es el objetivo principal del proyecto lograr esto sino una consecuencia del mismo y nosotros nos limitamos a ofrecer los datos recopilados de las hojas almacenados en una tabla en la computadora.

El sistema es apropiado para demandas medianas de procesamiento de hojas (de 600 hojas por hora), las hojas son de papel bond tamaño carta, y la impresión será laser para resultados más precisos. La bandeja soportara aprox. 100 hojas, debido al uso en licencia del software adicional se limitará su instalación a una máquina. Su funcionamiento será bajo una iluminación controlada, siendo necesario cubrir toda el área de captura para evitar el filtrado de luz externa. La cámara web deberá ser de alta resolución y que incluya un botón disparador a fin de que sea más fácil manipularla con un microcontrolador.

# **CAPITULO 2**

# *2.1 FUNDAMENTO TEORICO*

#### **CÁMARA WEB**

Una cámara web o webcam es una pequeña [cámara digital](http://es.wikipedia.org/wiki/C%C3%A1mara_digital) conectada a una [computadora,](http://es.wikipedia.org/wiki/Computadora) la cual puede capturar imágenes y transmitirlas a través de [Internet](http://es.wikipedia.org/wiki/Internet) en directo, ya sea a una [página web](http://es.wikipedia.org/wiki/P%C3%A1gina_web) o a otra u otras computadoras de forma privada. Las webcams necesitan una computadora para transmitir las imágenes. Sin embargo, existen otras cámaras autónomas que tan sólo necesitan un punto de acceso a la red informática, bien sea [Ethernet](http://es.wikipedia.org/wiki/Ethernet) o [inalámbrico.](http://es.wikipedia.org/wiki/Red_inal%C3%A1mbrica) Para diferenciarlas de la webcam o cámaras de web se las denomina netcam o [cámaras de red.](http://es.wikipedia.org/wiki/C%C3%A1mara_de_red)

Existen diversas aplicaciones que gracias a la proliferación de estos dispositivos y a su popularidad en su mayoría para videoconferencias y para seguridad, aunque también se les da otras aplicaciones mas especificas como el de reconocimiento de imágenes.

#### **Software**

Como se ha dicho, la instalación básica de una webcam consiste en una cámara digital conectada a una computadora, normalmente a través del puerto USB. Lo que hay que tener en cuenta es que dicha cámara no tiene nada de especial, es como el resto de cámaras digitales, y que lo que realmente le da el nombre de *webcam* es el software que la acompaña. El software de la *webcam* toma un fotograma ["frame"](http://es.wikipedia.org/wiki/Frame) de la cámara cada cierto tiempo (puede ser una imagen estática cada medio segundo) y la envía a otro punto para ser visualizada.

#### **RECONOCIMIENTO DE IMAGENES**

El reconocimiento de imágenes nos sirve para obtener información de una imagen (ya sea en tiempo real obteniéndose de una cámara web por ejemplo o de imágenes ya almacenadas en la computadora) que nos sea útil y poder analizarla en un ordenador o en algún dispositivo que lo integre, existen muchas aplicaciones que van desde poder detectar rostros y cierta variantes incluidas en cámaras digitales y hasta algoritmos más complejos como patrones de comportamiento en imágenes en movimiento a través de cámaras web o de seguridad.

Existen programas para el reconocimiento facial estos nos sirven para reconocer y detectar a personas que intentan ingresar en un sistema mediante el reconocimiento de sus rostros y comparación en una base de datos. Otro ejemplo de programas para reconocimiento de imágenes son los que aplican técnicas de OCR que nos sirven para a partir de una imagen que contiene texto interpretar éste y poder utilizarlo después.

Existen muchos métodos y técnicas para el reconocimiento de imágenes que se diseñan dependiendo lo que se quiera hacer con dicha información, por ejemplo en el laboratorio MIT, han estado tratando de descubrir cuál es la cantidad mínima de información, o sea, la representación numérica más corta, extraíble de una imagen, que indique con suficiente certeza qué clase de contenido tiene. Se espera que esto ayude a la idea de hacer posible la catalogación automática de los miles de millones de imágenes alojadas en internet.

#### APLICACIONES DE SISTEMAS BASADOS EN RECONOCIMIENTO DE IMÁGENES

#### **Ayudas técnicas de acceso al ordenador basadas en cámaras web**

Algunas personas con problemas de control motriz u otras discapacidades tienen dificultades para utilizar el teclado, el ratón y otros periféricos estándar para la entrada de datos al ordenador. Estas personas requieren ayudas técnicas específicas como teclados especiales, ratones controlados por un joystick y en los casos más graves programas con sistema de barrido controlados por un pulsador. Los siguientes sistemas permiten una mayor independencia física de la persona respecto al ordenador personas con alguna discapacidad determinada.

#### **WebColor Detector**

En su forma final es un componente de programación, una DLL que se instala en el ordenador y que puede ser utilizado por terceros programas. El sistema WebColor Detector es capaz de identificar la presencia o ausencia de una marca de un color determinado, en el campo visual de una cámara **web**, y retornar las coordenadas de su posición. Con tan simple mecanismo se puede emular un pulsador o joystick de cualquier tipo sin necesidad de instalar ningún artilugio más. Con éste sistema se puede realizar:

#### *Pulsador virtual*

WebColor Detector puede actuar como un pulsador virtual, sin necesidad de cables que se podrá ajustar a las necesidades de la mayoría de usuarios. El pulsador físico se convierte en una marca de color, que puede estar fija en el suelo o en el mobiliario o en el propio usuario en forma de complemento del vestir, por ejemplo un reloj, una gorra, una cinta del pelo, un pin, un dedal de color o una pegatina de color.

El ordenador controla presencia o ausencia de la marca de color a distancia, sin necesidades de cables. Cuando el usuario tapa o destapa la marca de color o el complemento entra el en el campo visual de la cámara **web**, el programa ejecuta el clic como lo haría cualquier programa

#### *Mouse o joystick virtual*

WebColor Detector puede controlar del cursor de la pantalla como si trabajásemos con un mouse o un joystick. Para esta finalidad fijamos la marca de color en la mano del usuario que maneja una joystick físico, como puede ser el de la silla de ruedas, señalara las direcciones en un tablero o simplemente moverá la mano en el aire. El sistema traduce el desplazamiento de la marca de color en desplazamiento de cursor del mouse que se puede situar a voluntad en cualquier punto de la pantalla.

Cuando la marca permanece estable durante un cierto tiempo el sistema inicia una cuenta atrás que finaliza haciendo clic del ratón. Si se sigue manteniendo la estabilidad de la marca se inicia el proceso de doble clic del ratón. Naturalmente existen diferentes parámetros que permiten ajustar los tiempos y desplazamiento de la marca de color, con los movimientos del cursor.

Igualmente existe un sistema gráfico que informa de cuando se va a producir un clic o un doble clic.

#### **Ratón Facial**

Ratón Facial es un programa de ordenador que reproduce las funciones del ratón físico convencional: mueve el puntero y hace clic. Ratón Facial permite interactuar completamente con el ordenador, pero todo ello sin utilizar las manos y sin necesidad de marcas, cables, sensores u otros molestos accesorios.

Ratón Facial funciona de la siguiente forma:

Movimiento del puntero: Mediante una WEBCAM USB estándar, el Ratón Facial mueve el puntero por la pantalla analizando los movimientos de una parte del cuerpo, usualmente la cabeza.

El clic: El Ratón Facial reproduce las acciones de clic escogiendo uno de estos 2 métodos:

Límite de tiempo (Timeclick), deteniendo el puntero durante un instante en la zona donde quiera hacer clic.

Orden de Voz (VoiceClick), emitiendo un sonido cualquiera (un soplo o una palabra) a un micrófono convencional conectado a una tarjeta de sonido. Este método es capaz de distinguir entre clic izquierdo (sonido corto) y clic derecho (sonido largo).

#### **Programas de reconocimiento facial**

#### **Facecode 2.1.4**

**FaceCode** es una aplicación que recurre al reconocimiento facial para proporcionar acceso al equipo. El programa analiza la señal de vídeo procedente de una webcam y la compara con la imagen que tiene asignada el usuario en la base de datos. Si ésta no coincide, no podrá acceder al sistema.

**FaceCode** representa por tanto un sistema de autenticación biométrica que recurre a los rasgos faciales para autentificar al usuario. Éste deberá calibrar previamente el programa para un correcto funcionamiento. En el reconocimiento facial, **FaceCode** puede combinarse con una palabra de paso y nombre de usuario.

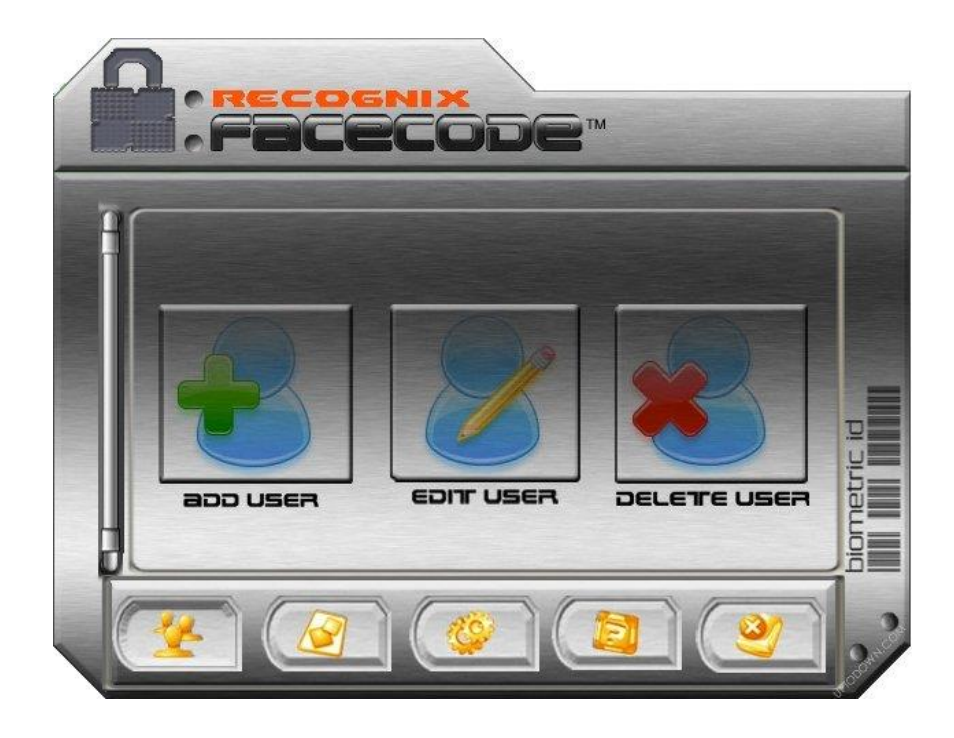

*Figura 3: Pantalla principal del programa Facecode 2.1.4*

#### **Reconocimiento de de caracteres**

#### **TopOCR 2.5**

TopOCR es una herramienta de reconocimiento óptico de caracteres que te permite obtener el texto contenido en una imagen determinada. Su uso evita tener que copiar de forma manual el texto. La captura puede realizarse tanto de documentos completos como de partes de estos, gracias a una herramienta de selección. Los caracteres se exportan a un procesador de textos propio que incluye el programa, desde el que es posible modificar su formato.

La interfaz del programa se compone de dos ventanas. En la de la izquierda se muestra la imagen original. En la derecha el usuario puede ir formateando el texto que extrae de la imagen.

TopOCR está preparado para trabajar fundamentalmente con las imágenes procedentes de una cámara digital o un teléfono móvil.

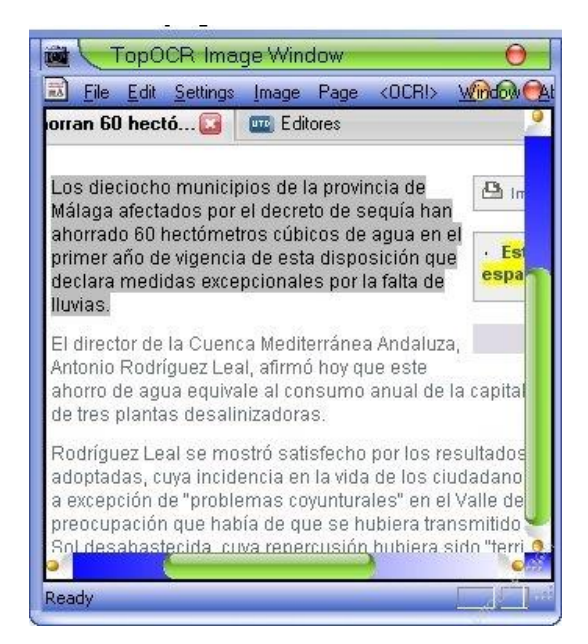

*Figura 4: Espacio de trabajo del programa TopOCR 2.5*

# **LECTURA OPTICA**

ICR, OCR y OMR son todos métodos orientados a disminuir la cantidad de entradas de datos manual en ambientes de procesamiento de formularios. ICR y OCR son dispositivos de reconocimiento usados con imágenes. OMR es una tecnología de captura de datos que no requiere un dispositivo de reconocimiento, es utilizada cuando se requiere un alto grado de rapidez y precisión.

#### **ICR – Reconocimiento de Caracteres Inteligente**

La tecnología ICR proporciona a los sistemas de reproducción por escáner y sistemas de imágenes la habilidad de convertir caracteres en letra manuscrita (no cursiva) en caracteres capaces de ser interpretados o reconocidos por una computadora. Así, las imágenes de caracteres en letra manuscrita son extraídas de un mapa de bits de la imagen reproducida por el escáner. Existen diversos dispositivos de reconocimiento ICR en el mercado.

#### **OCR – Reconocimiento de Caracteres Ópticos**

La tecnología OCR proporciona a los sistemas de reproducción por escáner y sistemas de imágenes la habilidad de convertir imágenes de caracteres en letra de máquina, en caracteres capaces de ser interpretados o reconocidos por una computadora. Así, las imágenes de caracteres en letra de máquina son extraídas de un mapa de bits de la imagen reproducida por el escáner.

#### **OMR – Lectura de Marcas Ópticas**

La tecnología OMR detecta la ausencia o presencia de una marca (pero no procesa la forma de la marca) en un formato óptico previamente diseñado y el software interpreta la imagen del escáner. Los formularios contienen pequeños círculos, llamados "alvéolos", que son rellenados por la persona encargada de llenar el formulario y que serán posteriormente interpretados por el software.

El funcionamiento es el siguiente: Una simple marca con lápiz grafito o pasta se hace sobre un formulario para indicar las respuestas (alternativas) escogidas a preguntas de una encuesta o examen. Los formularios que se completan son leídos por el lector óptico de marcas el cual detecta la presencia de marcas midiendo la luz que se refleja

sobre el formulario. El LECTOR entonces, interpreta las marcas en base a una plantilla y envía esta información a la computadora para ser almacenada y analizada.

La tecnología OMR ha sido ampliamente utilizada desde la década de los 70's para distintos propósitos, incluyendo pruebas escolares y universitarias, censos, encuestas y sorteos, así como para votar. También se utiliza en lectores de código de barras, que se utilizan comúnmente en comercios, bibliotecas y escuelas.

#### Usos de la tecnología OMR

El uso de formularios de alternativas tiene un sin fin de aplicaciones. Todo proceso de recolección de datos que se pueda llevar a un formulario de alternativas es una aplicación para la OMR. Las ventajas de utilizar OMR son claras: rapidez, seguridad y bajos costos. Se pueden distinguir variadas aplicaciones que representan la funcionalidad de la OMR:

- Test de Alternativas múltiples.
- Evaluaciones docentes.
- Test de Intereses Vocacionales
- Encuestas.
- Test Sicológicos
- Control de Mermas o Scrap
- Selección de Personal
- Estudios de Mercado
- Control de Asistencia
- Juegos de Azar, etc.

A continuación mostraremos algunas de estas:

#### *Encuestas*

La más directa de las aplicaciones son las encuestas, los resultados se pueden procesar rápidamente y dedicar el valioso tiempo de digitación al análisis de resultados. Este formulario consta de 2 tipos de preguntas: únicas y múltiples. Una pregunta única es aquella donde se puede marcar solo una alternativa. Una pregunta de tipo múltiple acepta una o más alternativas.

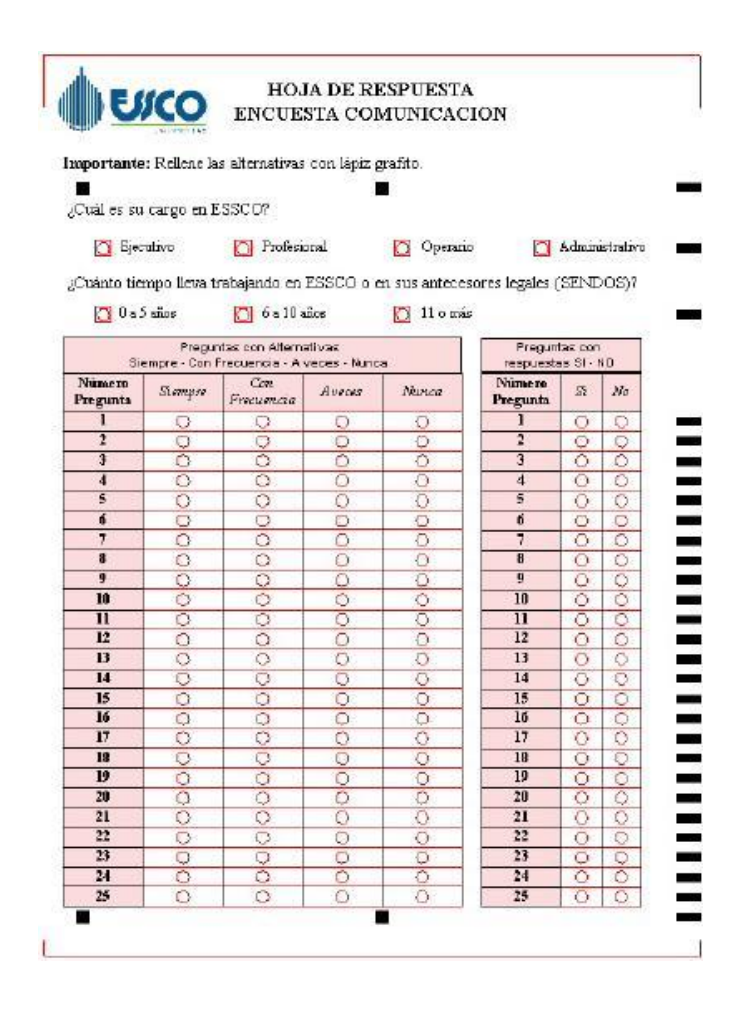

*Figura 5: Ejemplo de encuesta basado en lectura OMR.*

*Tests psicológicos y de orientación vocacional*

Las instituciones que más utilizan estas aplicaciones son las de educación, tales como Colegios, Universidades, Institutos, Escuelas de Capacitación, Escuelas de las FFAA, etc.

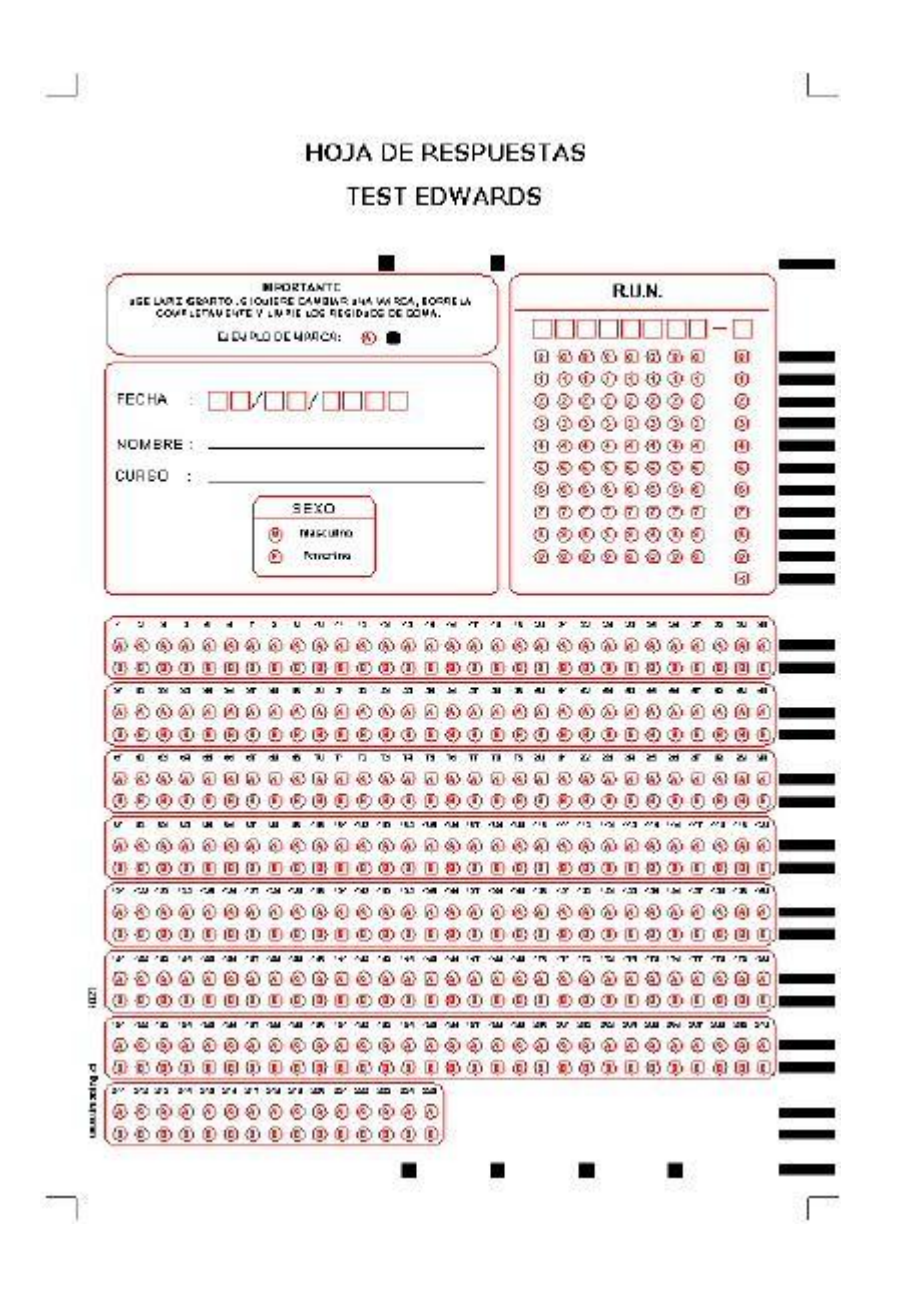

*Figura 6: Ejemplo de hoja de respuestas basado en lectura OMR.*

#### *Controles de calidad y producción*

Cartilla empleada para controlar el estado de productos en proceso. De esta forma se pueden tener estadísticas detalladas de aspectos tipificados con anterioridad. De esta misma forma se podrían desarrollar cartolas para control o test de calidad de productos terminados.

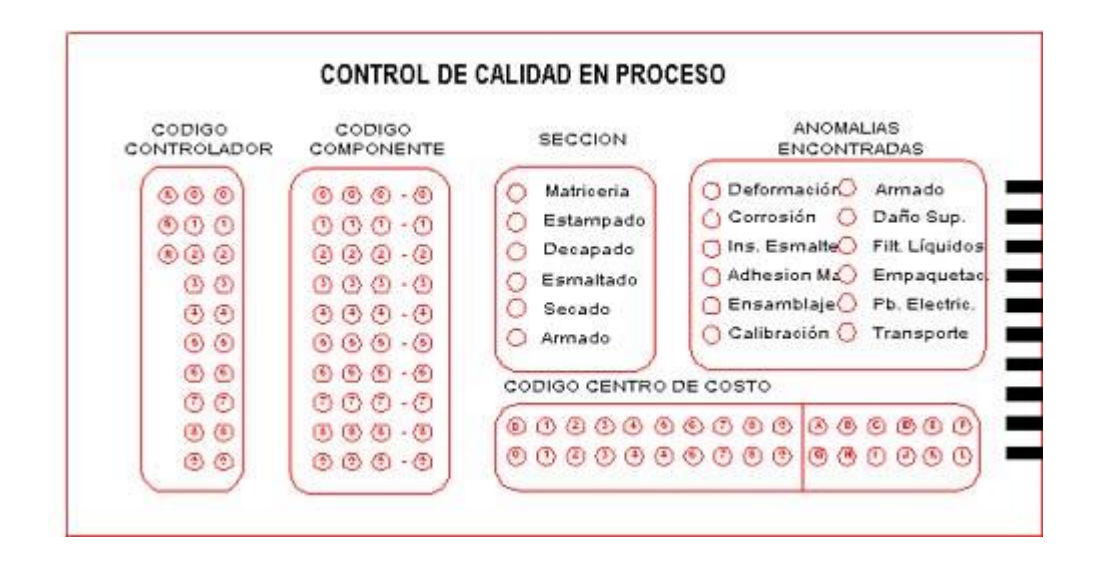

*Figura 7: Ejemplo de control de calidad basado en lectura OMR.*

Cuando se tienen muchos puntos de control de productividad dentro de una misma empresa, el relevo de información demanda grandes inversiones en tecnología para la captura de los datos en todos los puntos. Sin embargo el sistema de llenado de tarjetas con tecnología OMR por cada punto con la información de la producción hace muchísimo más simple y económico que cualquier otra alternativa. Esta técnica se utiliza también muy convenientemente para la medición de la NO Calidad a través de cuantización de la merma.

Otra aplicación muy interesante y conveniente tiene que ver con el registro de las "variables de los procesos". Los operadores pueden registrar la evolución de estas variables en simples cartillas, donde la visualización gráfica también queda de manifiesto, permitiendo además ingresar estos datos y gráficos rápidamente a los sistemas informáticos de la empresa a través del lector OMR.

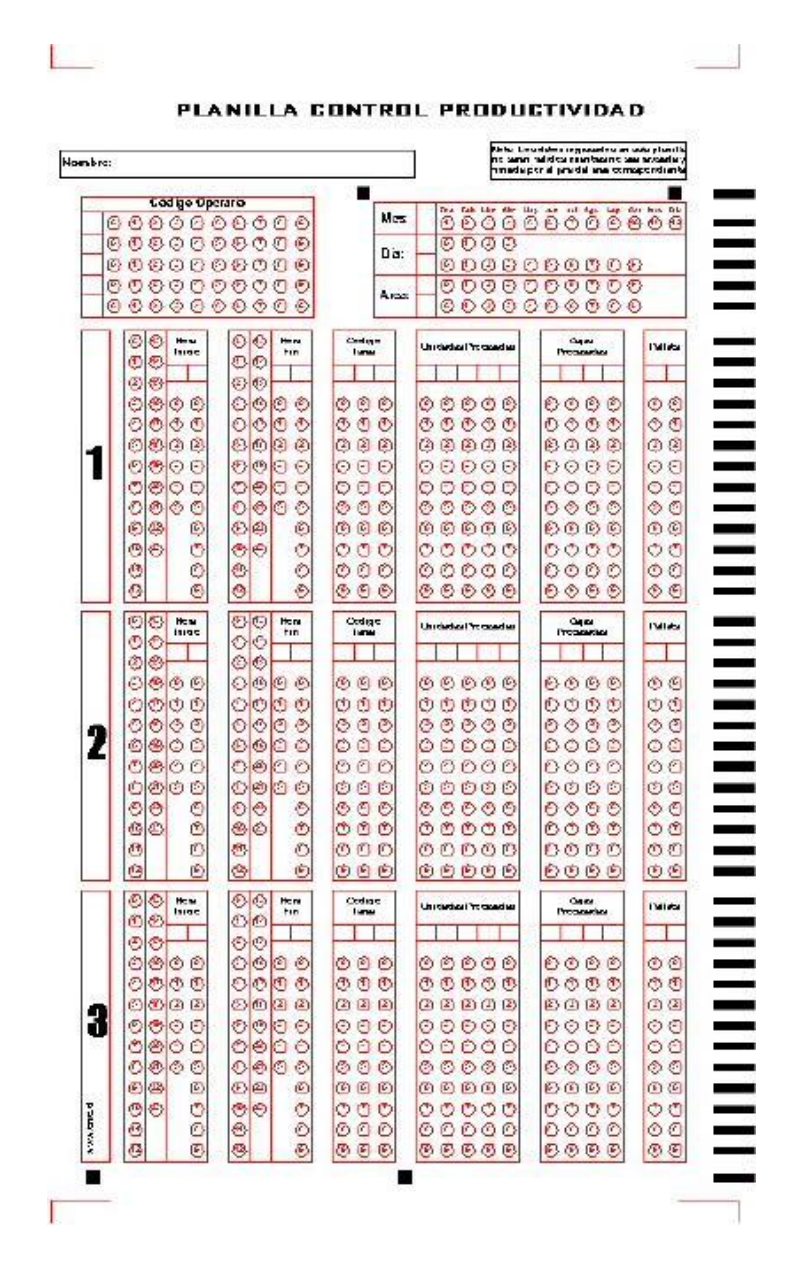

*Figura 8: Ejemplo de planilla de control de calidad basado en lectura OMR.*

#### *Sistemas de Votación Mecánicos y Electrónicos*

Existen distintas clases de sistemas de votación mecánicos y electrónicos. Algunos de ellos utilizan tecnologías desarrolladas especialmente para propósitos electorales. La votación mecánica o electrónica es utilizada ampliamente en los Estados Unidos y en menor medida en otro pequeño grupo de países de otras partes del mundo.

La mayoría de los sistemas de votación basados en máquinas lectoras (escaneo óptico) utilizan tecnología OMR. En los Estados Unidos son conocidos como sistemas "Marksense".

A los electores que utilizan papeletas de lector óptico se les da una tarjeta con los nombres de los candidatos impresos en ella. Al lado de cada candidato se imprime algún símbolo como un rectángulo, un círculo o una flecha incompleta. El candidato indica su preferencia rellenando el símbolo correspondiente o completando la fecha.

Después de votar, el elector puede colocar directamente la tarjeta en una computadora que tabula los votos en el mismo sitio de votación, o colocarla en una urna que luego es transportada a un centro de conteo. El dispositivo de conteo identifica las marcas hechas por los votantes en las tarjetas y registra los votos según corresponda. Los votos individuales son registrados en una base de datos y consolidados para proporcionar resultados totales.

Los sistemas "Marksense" o de marcado sensible fueron utilizados por el 24.65 de los electores registrados en las elecciones presidenciales estadounidenses de 1996. Su uso es cada vez más extenso en reemplazo de los sistemas de palancas y tarjetas perforadas.

# **CAPITULO 3**

# *3.1 PROCEDIMIENTO Y DESCRIPCIÓN DE LAS ACTIVIDADES REALIZADAS*

#### **3.1.1 ETAPA 1: "DISEÑO DE UN PROTOCOLO DE INVESTIGACIÓN COMPLETO"**

En la empresa necesitaban conseguir los recursos necesarios y para ello el protocolo tenía que estar completo a fin de convencer a los patrocinadores por lo que se dedico bastante tiempo a esto es decir a investigar más sobre el marco conceptual y darle una mejor presentación al mismo.

Lo que tratábamos era de justificar que nuestro proyecto era posible dado a que encontramos muchos sistemas de reconocimiento de imágenes los cuales eran más complejos que el que nosotros queríamos realizar y así dar por sentado que podíamos realizarlo sin mayores inconvenientes también se analizaron otro tipo de reconocimiento de imágenes por medio de cámara web y pues también llegamos a la conclusión que podríamos alcanzar nuestras metas utilizando cámara web.

También analizamos otras propuestas que era el uso de escáneres OMR pero los que cubrían los requisitos que nosotros buscábamos llegaban a ser excesivamente caros por lo tanto no era viable para la empresa desarrollar ese tipo de sistema.

Entonces una vez con las ideas más claras acerca del sistema en general se modifico el protocolo y este se entregó como nuestro primer reporte a nuestro asesor y a nuestro jefe en el **IBEA**.

## **3.1.2 ETAPA 2: "DESARROLLO DEL FORMATO DE HOJA DE DATOS"**

En esta etapa se conocieron los aspectos fundamentales que un técnico de campo recaba de los huertos que se le asignan y los concentra en un reporte el cual es entregado y archivado en cajas de manera impresa, el problema con esto es que a la persona que recibe dicha información no hace nada con ella es decir no la analiza debido a su mala organización como para poder tomar decisiones con ella es por eso la preocupación de la institución poder contar posteriormente con un sistema que les permita analizar de manera grafica situaciones y así tomar las decisiones pertinentes pero antes claro nosotros debemos almacenar digitalmente la información para que después se pueda manipular.

Para empezar con la elaboración del formato surgieron muchos inconvenientes el principal de ellos es que la persona que mas conocía sobre el formato el cuál ellos llenaban (ilustrada más abajo) había tenido pequeños problemas con la empresa lo que lo hacía muy difícil encontrarlo y no había quien nos explicara cada aspecto importante en la hoja hasta que poco tiempo después se cambiaron de puesto y la encargada ahora si podía informarnos de estos aspectos pero aún ella tenía muchas dudas pues no fue el encargado anterior (Ing. Trujillo) y la actual (Lic. Karina) quienes diseñaron el formato final que llenaban los técnicos y peor aún los técnicos desconocían muchos apartados y conceptos que dejaban como pendiente es decir no llenaban en su formato, quien se había encargado del formato se encontraba fuera de la ciudad y no llegaría hasta un mes después pues se encontraba en Yucatán haciendo otras labores que no nos fueron informadas.

Los técnicos de campo así denominados en la empresa que en realidad son ingenieros todos y se encargan de dar seguimiento a los huertos madre desde su siembra hasta la cosecha era difícil que los viéramos y necesitábamos tenerlos a todos para ponernos de acuerdo y que nos explicaran los rubros que ellos llenaban en su formato preestablecido (*ver figura 9*) y para ponernos de acuerdo con los que no tenían idea. Otro problema es que los técnicos era muy difícil verles por lo mismo de que sus huertos se encontraban fuera de la ciudad pudimos hablar con todos ellos pero nunca juntos salvo una vez que estuvieron 3 reunidos pero ya teníamos suficiente información para empezar el formato ya que nuestra más grande preocupación era que necesitábamos conocer que era cada concepto para saber los rangos que íbamos a colocar ya que en un formato así no nos podemos dar el lujo de desperdiciar óvalos queriendo dejar mas grandes los rangos de lo que en verdad se necesita.

En este formato empezamos a trabajar la manera de cómo poner cada concepto y de hecho se analizo que la primera parte de ella se podía eliminar (hasta método de siembra) se eliminarían casi todo es decir cómo eran datos que no cambiaban podía haber un identificador el cual se pudiera conocer todos los datos no cambiantes. La segunda parte eran datos que en su mayoría cambiarían contantemente o podía pasar un corto tiempo para que cambiaran por lo tanto esas serían las que de ninguna forma se podrían eliminar.

Con la información que teníamos se diseño nuestro formato en base a alveolos (óvalos rellenables) que se ilustra en la *figura 10*. Como identificador de los campos no cambiantes es decir características propias de cada huerto serían simplemente la comparación de dos conceptos es decir basta con saber el nombre del técnico (que se encuentra como el ovalo que este rellenado del apartado de nombres) más el numero de huerto y así se puede conocer todo lo demás pues cada técnico tiene enumerado sus huertos y si se sabe ambas cosas se sabe de qué huerto estamos hablando pues se conocerá su localización, las medidas del terreno, datos técnicos del lugar tipo de siembre etc.

Como medida de seguridad agregamos un código de barras en especifico el código de barras número 39 por ser el más usado y que sabíamos que no tendríamos problemas en su lectura o en encontrar información en él, se tomo esta decisión pues no queremos que haya datos duplicados en la base de datos y así se nos informara esto y una misma hoja no podrá ser leída 2 veces.

#### **3.1.3 ETAPA 3: "ELABORACIÓN DEL SOFTWARE DE LECTURA DE DATOS".**

En el presente reporte se contemplan los avances hasta el 3 de noviembre del 2008.

Antes que nada cabe señalar que sufrió un cambio significativo esta etapa que antes estaba dividida en los siguientes pasos:

- Elaboración del software de procesamiento de imágenes
- Pruebas de eficiencia
- Corrección y depuración de Software.

El cambió se debió a que se analizaron formas de programar el procesamiento del formato a leer y en nuestra investigación dimos con programas cuya principal objetivo es la de diseñar un formato el cuál pueda leer formatos de tipo OMR y almacenar en tablas la información extraída.

Se invirtió bastante tiempo en la búsqueda de los mismos y entre los principales podemos recalcar cuatro el **PC OMR 8, SCAN FIX 5, TELEFORM y REMARK OFICCE OMR 6**

La principal razón de esta búsqueda fue debido a nuestro perfil de ingeniería en electrónica y que sería más fácil para nosotros apoyarnos de dicho software para avanzar mayormente en el apartado que involucrara electrónica que es la siguiente etapa. Se analizaron los programas mencionados anteriormente en ellos el de mejor relación calidad precio fue **Remark oficce OMR 6** en el que se ahondo en su uso al este ser el más intuitivo y amigable al usuario y respaldado por su uso en empresas de renombre internacional un ejemplo de ello Microsoft que según la empresa creadora del software asegura que ellos utilizan su software para diversos propósitos como encuestas.

Se planteó la propuesta de utilizar dicho software a nuestro jefe y mencionarle la ventaja que implicaría debido a su fácil manejo y que resulta muy útil para futuros cambios en el formato, nuestro jefe acepto la idea por lo que se rediseño el esquema de trabajo en esta etapa y se empezó a utilizar el software con la limitante de que estábamos trabajando en su versión demo y no nos permitiría su exportación a ningún tipo de tabla para utilizarlo en visual basic .net 2008. Para exportar a tabla se debe de comprar la licencia, sin embargo la versión demo nos permite diseñar el formato y

programarlo en la forma que queremos que procese las hojas y con esto se lograban buenos avances.

Debido a estos cambios se opto por el siguiente esquema de trabajo que posteriormente se explicara uno a uno en detalle:

- Uso del **Remark Oficce OMR 6** (para la programación y lectura de las hojas de datos)
- Pruebas de eficiencia
- Rediseño de formato

#### **USO DEL REMARK OFICCE OMR 6**

En este paso ya decididos a utilizar dicho software se aprendió a usar sino al 100 % por lo menos lo suficiente para poder manipular el archivo en Corel (archivo que contiene el formato de hoja de datos) y plasmarlo en el programa y definir todos los criterios necesarios de cómo queríamos que se hiciera la lectura.

La forma de usar el programa básicamente reside en dos entornos en uno se carga la imagen que se diseño y es donde se programa por regiones (ver *figura 11*), en cada región se definen propiedades en los que se especifica como lo tiene que leer y que valores nos tiene que devolver según se haya asignado a cada ovalo.

Primeramente hicimos pruebas con formatos simples para observar cómo se comportaba la lectura y de qué forma podíamos cambiar en una misma región como obtener valores diferentes, esto se logra modificando las propiedades de dicha región pero hay que conocerlas.

Una vez se entendió cada tipo de región y sus propiedades cargamos nuestra hoja de datos en un tipo de extensión utilizada por Remark y que se exporto de ese modo desde Corel, después se envolvió por completo de regiones toda la hoja para cada aspecto que se deseó obtener información y se guardó todo el trabajo pues nos servirá como molde para cuando queramos leer las hojas en un segundo entorno,

Una vez hecho esto se procede a utilizar el segundo entorno (ver *figura 12*) del programa el cual basta con cargar el molde que se creó y decirle que se van a leer hojas a partir de este molde, para esto llenamos a lápiz y lapicero varias hojas de prueba que imprimimos de nuestra hoja de datos diseñada posteriormente las escaneamos y así le decimos a este entorno del Remark que las tome las imágenes escaneadas para leerlas, y así observar dicho comportamiento.

#### **PRUEBAS DE EFICIENCIA**

Tomado lo anterior se tomó como primera prueba, se observaron los resultados obtenidos en el cual no se obtuvieron los esperados, se hicieron muchas más pruebas del mismo tipo se llenaron hojas con lápiz y diversos colores de lapicero incluso a computadora y se llego a la conclusión que no era por el llenado del mismo sino por errores sistemáticos del programa pues si bien cuando una región cumple con las características se presenta de color verde o de otro color dependiendo el tipo de lectura pero si se pone en rojo quiere decir que hay algo que hace que la región no se pueda leer por lo que se debe de encontrar la forma de llegar al color que caracteriza a la región como una candidata para lectura óptima, nosotros teníamos todas las regiones en estado correcto ninguna en roja pero después de observar los valores que nos arrojaba se llegaron a una conclusión aún más importante el "rediseño del formato".

#### **REDISEÑO DEL FORMATO**

Se analizó el porqué y se llego a la conclusión que era por tener márgenes muy pequeños a la hora de definir regiones y Remark tiene problemas si una región que ha sido aceptada como buena está demasiado pegada al borde de otra pero es a penas por fracciones de milímetros por lo que el carácter de la problemática nos llevo a rediseñar el formato en Corel para obtener más libertad en Remark al momento de establecer regiones de lectura ya que la cantidad de información hace que el espacio sea ajustado entre un concepto y otro, se corrigió el problema después de varios intentos y se logro obtener excelentes resultados en la lectura después de esto también se opto por no incluir marcas en el diseño final para su reorientación en caso de ser necesario ya que Remark es inteligente en ese sentido para buscar regiones de lectura dándole gran margen individual aparte del que nosotros definimos y en casos aislados en los cuales se haya puesto la hoja en sentido contrario o exageradamente desalineado, en el programa en su visualizador nos daremos cuenta por los errores que arroje y esa hoja en particular posteriormente se puede volver a colocar siendo mejor así para ahorrar valioso segundos al no reorientar después del escaneo con un programa aparte.

El formato final se puede apreciar en la *figura 13*.

## **3.1.4 CUARTA ETAPA: "AUTOMATIZACIÓN DE CAPTURA DE IMÁGENES"**

Ésta etapa constó de los siguientes pasos:

- **❖ DISEÑO DEL SISTEMA ELECTROMECÁNICO**
- ELABORACIÓN DEL SISTEMA ELECTRÓNICO
- ❖ SOFTWARE DE CÁMARA WEB Y DESPACHADOR

Inicialmente se habían considerado 6 pasos como está considerado y plasmado en el cronograma pero debido a que el recurso no fue entregado se omitieron en esta etapa.

#### **DISEÑO DEL SISTEMA ELECTROMECÁNICO**

Aquí decidimos como iba a estar conformado físicamente nuestro sistema la manera en que iban a estar distribuidos los componentes tales como la cámara web, la bandeja que sostiene las hojas de datos, la posición de los sensores la posición de los motores y de la lámpara que ilumina el área en donde se captura la imagen y asimismo la ubicación de la circuitería y demás componentes secundarios.

Podemos apreciar un bosquejo de nuestro sistema desde su vista interna y otra de su vista externa en las *figuras 14 y 15.*

De acuerdo a como van ocurriendo los hechos es decir desde que se enciende el sistema e inicia el proceso hasta que este termina iremos explicando que está ocurriendo y los dispositivos que intervienen.

Primeramente se enciende el sistema y se verifica que existan hojas en la bandeja con dos pares de sensores infrarrojos si no hay hojas el sistema no puede iniciar pero si hay colocadas inicia el proceso el cual echa a andar el primer motor de cd que hace girar a un rodillo que se encuentra enfrente de las hojas y se asegura de solo jalar una hoja a la vez apoyándose de un hule situado en la base de la bandeja que ejerce fricción y que ayuda a evitar que se jale más de una hoja y al mismo tiempo se echa a andar al otro motor de cd que es el encargado de hacer mover a los cinco rodillos encargados de transportar la hoja. Para mayor seguridad el trayecto de estos rodillos están cercados por dos paredes que hacen que la hoja siga un camino derecho y no se gire ligeramente.

Después existen otros dos pares de sensores que se encargan de verificar que si el primer motor se echo a andar y después de cierto tiempo estos censores no detectan a la hoja significara que ocurrió un problema de atasco y se informara en un LCD y se podrá resolver de dos formas una de ellas debido a que el sistema sigue intentando funcionar podría ocurrir que la hoja se desatascara por si misma pero si esto no ocurre se tiene que presionar el push que corresponde al paro de emergencia y que deja en condiciones iniciales al sistema por lo que habría que colocar la hoja de nuevo en la bandeja para volver a iniciar el proceso si no ocurre tal atasco el primer motor se detiene y solo queda funcionando el segundo que controla a los demás rodillos.

Si pasa por el segundo par de sensores de manera exitosa la hoja se desplazara hasta un tercer par de sensores que son los que delimitan la posición de la hoja pues es ahí donde se toma la foto, cuando estos sensores detectan la hoja el segundo motor se detiene y la hoja queda fija y se manda a disparar a la cámara web se espera unas fracciones de segundo más para asegurarse de que las fotos no salgan movidas y se vuelven a hacer girar los rodillos para retirar la hoja.

Una vez tomada la foto y vuelto a poner en marcha al segundo motor hay un último par de sensores que se asegura que la hoja sea retirada del sistema por completo si los sensores no ven a la hoja poco tiempo después que ocurrió la captura de la hoja esto indicara un atasco el cual se podrá solucionar de dos formas la primera que por sí mismo se desatasque o presionando el paro de emergencia y volver a colocar a la hoja en la bandeja, si los sensores detectaron a la hoja se echa a andar el primer motor siempre y cuando haya por lo menos una hoja y se inicia de nuevo el proceso mientras es retirada por completo la anterior.

El sistema incluye un botón que se denominó "detener" esto es por si decidimos terminar con el proceso aun habiendo hojas en el sistema y se podrá oprimir una vez que el primer motor fue echado a andar indicando que esta es la ultima hoja a procesar.

## **ELABORACIÓN DEL SISTEMA ELECTRÓNICO**

Esta fase comprende el diseño del circuito eléctrico general y la elaboración de las placas *figuras 16,17 y 18.*

# **SOFTWARE DE CÁMARA WEB Y DESPACHADOR**

En este paso se elaboro el código del programa que rige al PIC16F87A y que hace que nuestro sistema funcione apropiadamente, este fue programado en Micro C (ver código al final del capítulo 4).

# *CAPITULO 4*

# *4.1 RESULTADOS, PLANOS, GRÁFICAS, PROTOTIPOS Y PROGRAMAS*

A continuación se presenta el último formato con el cual los técnicos presentaban sus reportes quincenales de sus huertos.
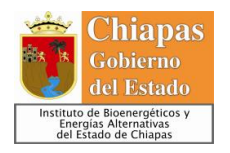

#### **FICHA DE SEGUIMIENTO DE HUERTOS**

**DE PIÑON** *(Jatropha curcas L.)*

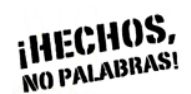

# **CEDULA DE INDENTIFICACION**

# **HUERTOS MADRE DE PIÑON** *(Jatropha curcas L.).*

#### **DATOS BASICOS**

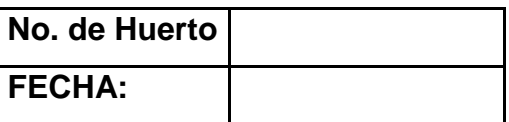

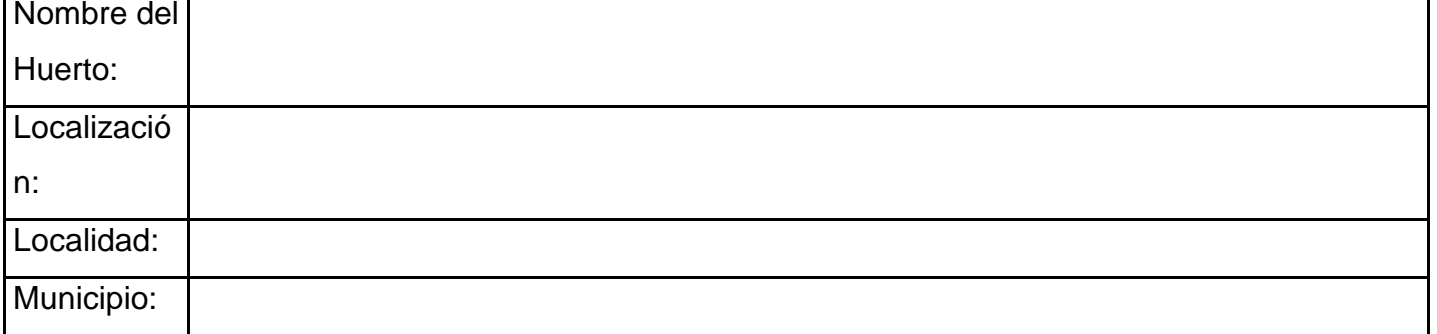

#### **GEOREFERENCIACION**

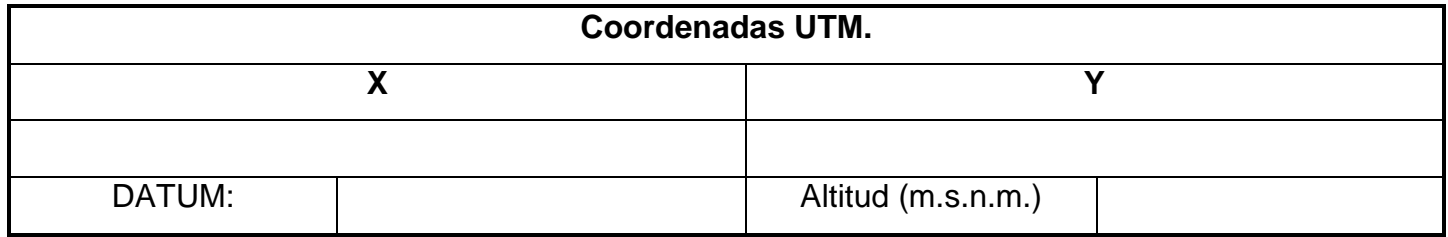

#### **DATOS CLIMATOLOGICOS**

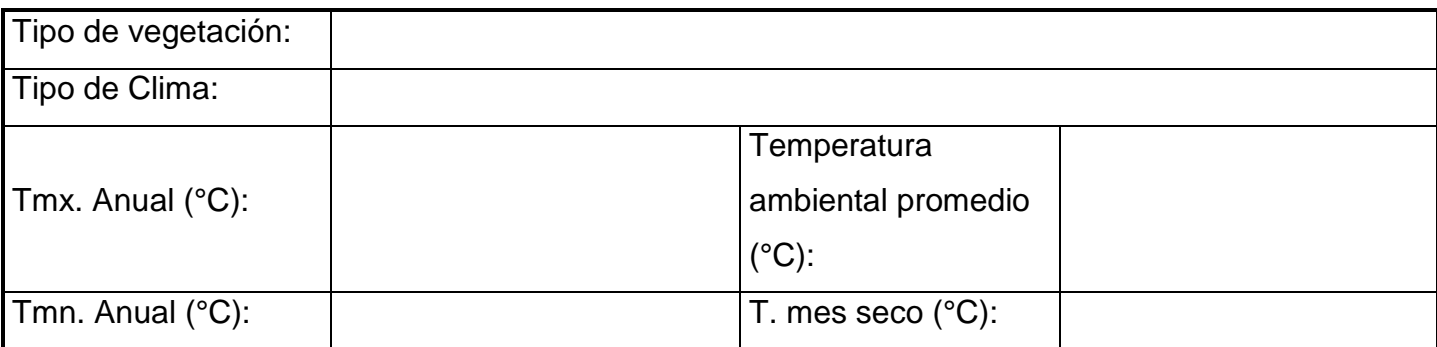

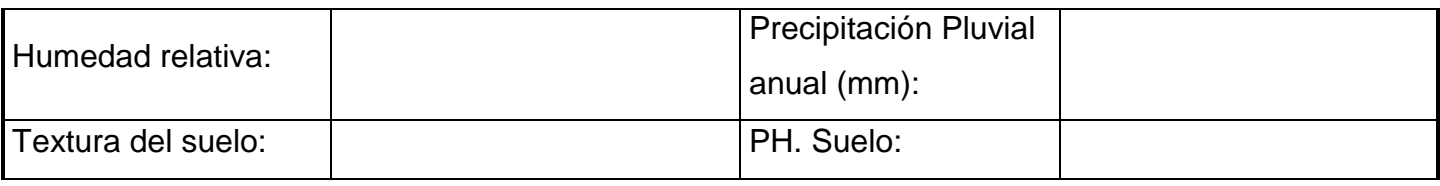

**METODO DE SIEMBRA**

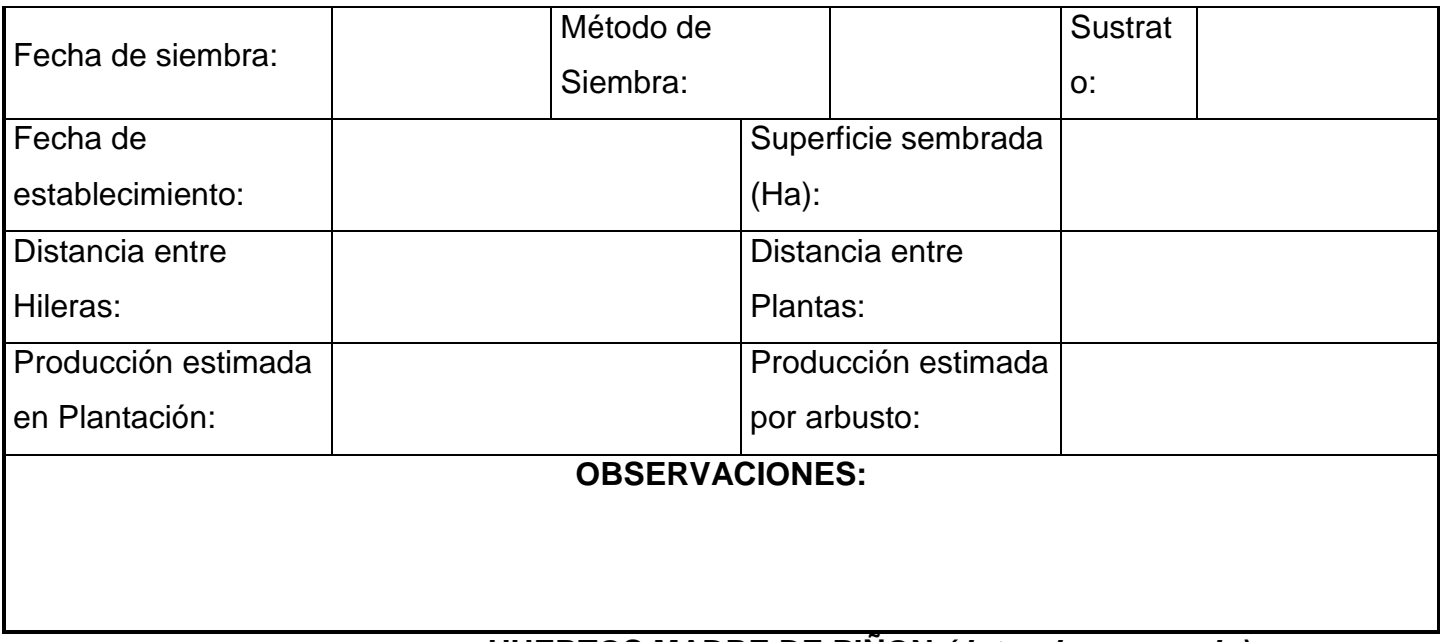

 **HUERTOS MADRE DE PIÑON** *(Jatropha curcas L.).*

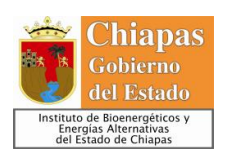

# **Example 3 FICHA DE SEGUIMIENTO DE HUERTOS DE PIÑON** *(Jatropha**Gobierno***)<br>del Estado <b>al Estado** *Curcas L.***)**

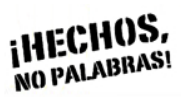

*curcas L.)*

# **EVALUACION FENOLOGICA Y AGRONOMICA**

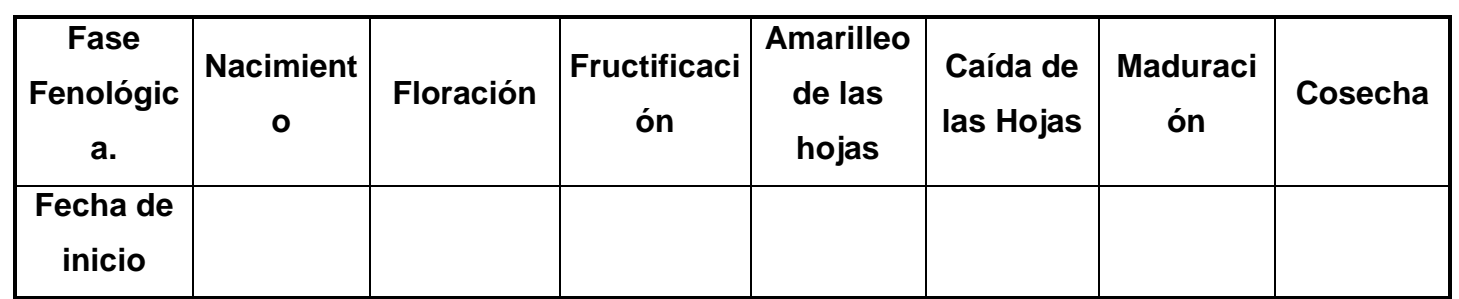

#### **VARIABLES A MEDIR EN EL CULTIVO**

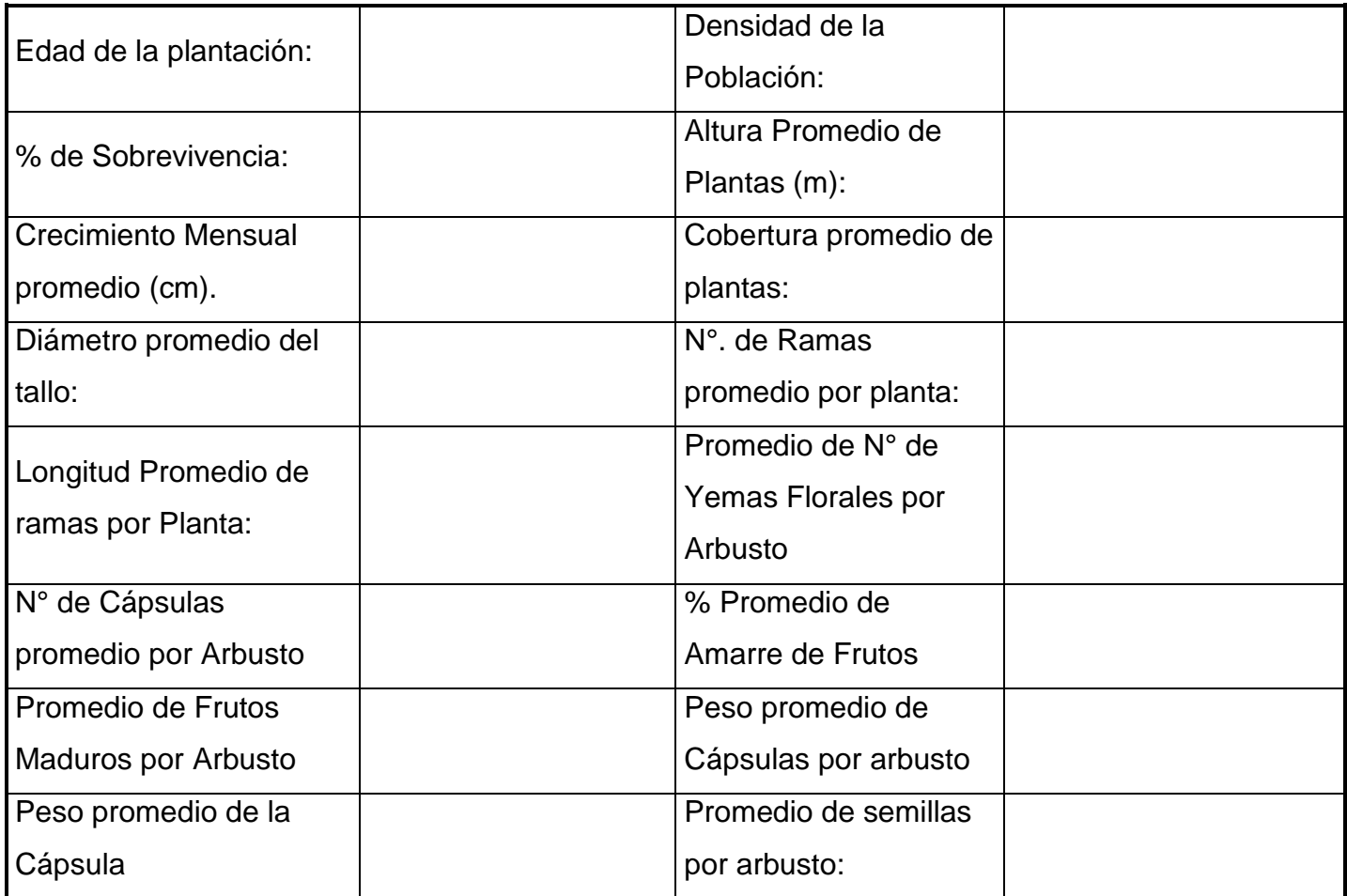

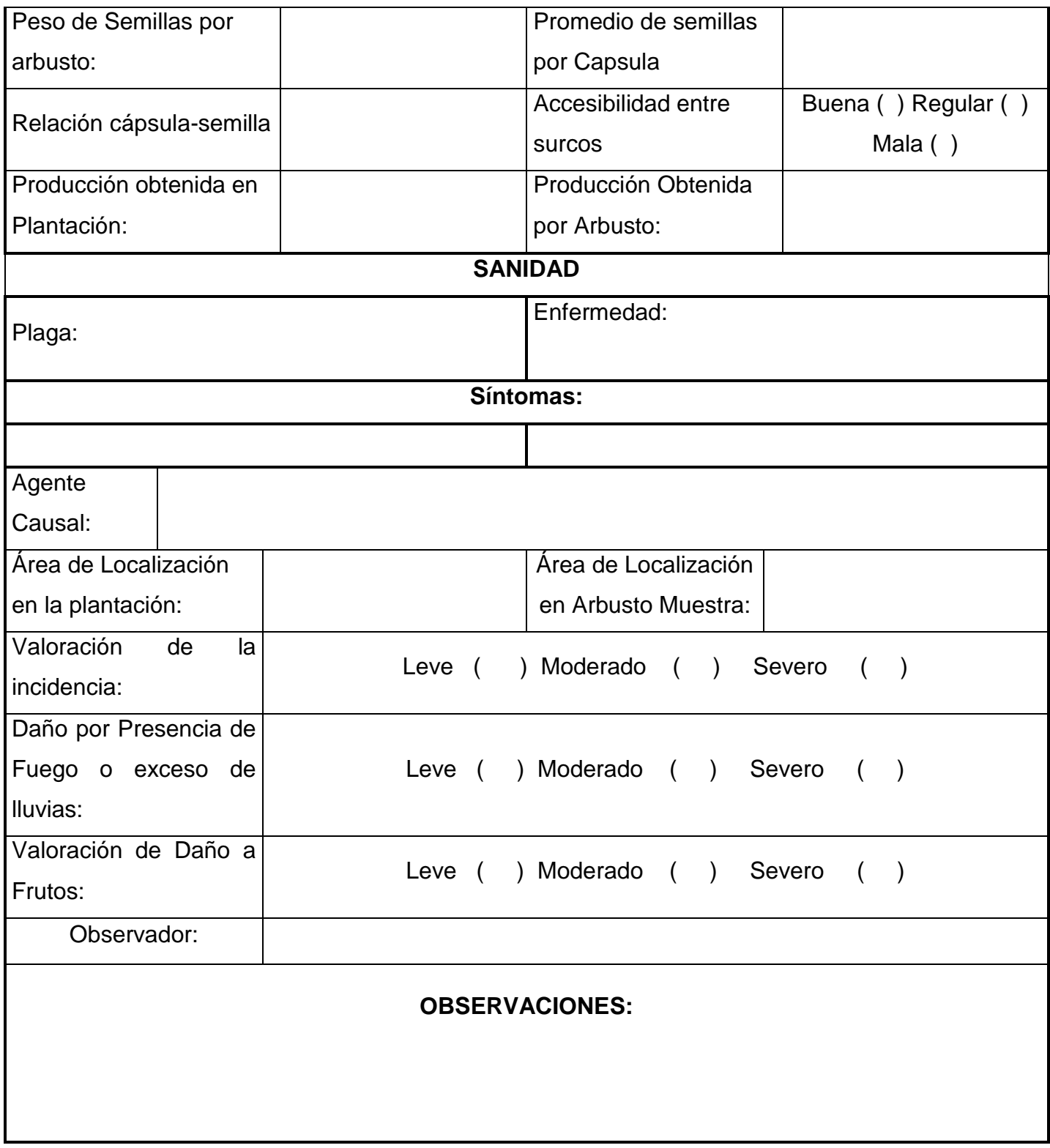

*Figura 9: Formato habitual de huertos madre.*

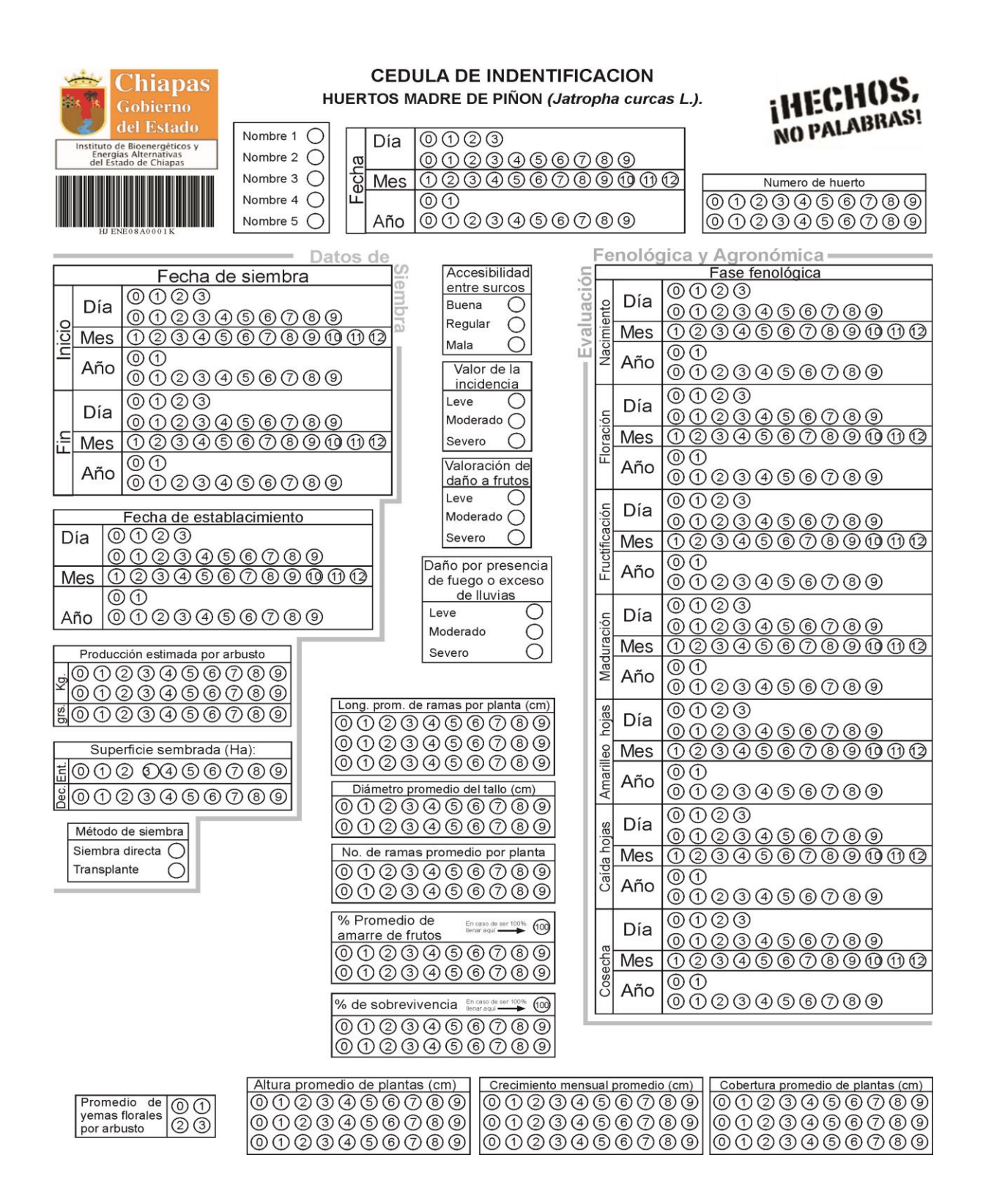

*Figura 10: Primer prototipo de formato de huertos madre basado en alveolos.*

La imagen ilustrada abajo corresponde a uno de los entornos del programa Remark que consiste en el área de diseño en el cuál se programan las zonas OMR para que estas al ser leídas nos devuelvan los datos en la forma que queremos.

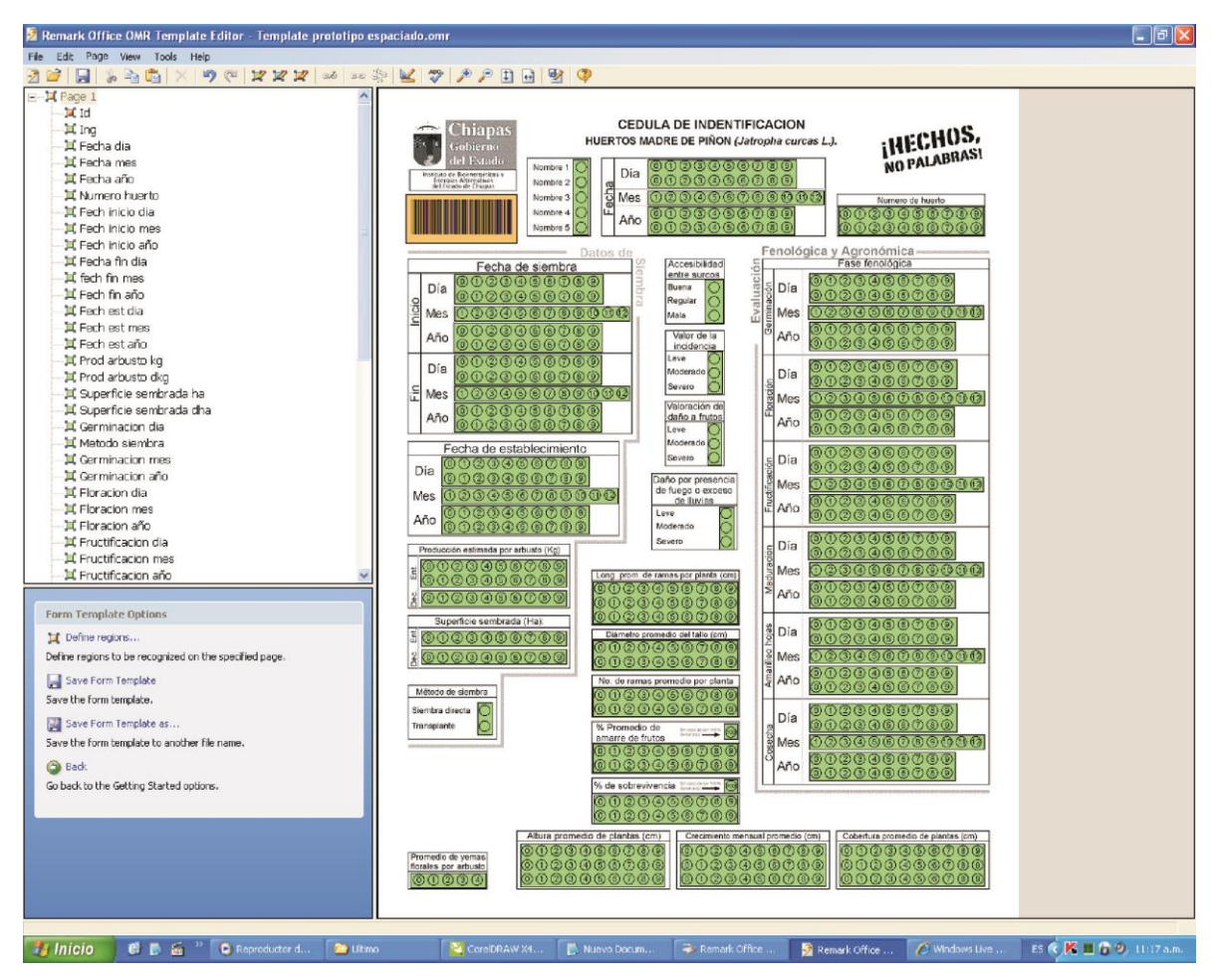

*Figura 11: Entorno de diseño de Remark Office OMR 6.*

Las zonas se transforman en color verde si corresponden a zonas del tipo OMR ya que hay de más tipos como el de código de barras que se pone en naranja. Y estas zonas al modificar sus propiedades cambian el valor de los datos que nos arrojan es decir

puede multiplicar números y devolvernos el resultados o simplemente sumarlos o poner consecutivamente uno con otro etc.

La imagen de abajo representa el segundo entorno en el cual trabaja el programa Remark en este se van almacenando los datos leídos y se presenta en la parte de abajo un visor de las áreas que fue leyendo en caso de algún error de llenado en la tabla se ve la imagen en la parte de abajo y se descifra el porqué del error.

| Remark Office OMR Data Center Demo - Template prototipo sin H.omr [Untitled (1)]      |                                                                                                    |                                       |                               |                 |                  |    |                   |              |               |                  |                                                                                                    |                      |    | $   \sigma  \times$ |                               |
|---------------------------------------------------------------------------------------|----------------------------------------------------------------------------------------------------|---------------------------------------|-------------------------------|-----------------|------------------|----|-------------------|--------------|---------------|------------------|----------------------------------------------------------------------------------------------------|----------------------|----|---------------------|-------------------------------|
| File Edit View Tools Help                                                             |                                                                                                    |                                       |                               |                 |                  |    |                   |              |               |                  |                                                                                                    |                      |    |                     |                               |
| <b>20 2 2</b><br>$\theta$ , a $\theta$ x a $\psi$ d $\sqrt{2}$                        |                                                                                                    |                                       | 回家<br>凼                       | $\circledcirc$  |                  |    |                   |              |               |                  |                                                                                                    |                      |    |                     |                               |
| Templates<br>Data<br>Analysis                                                         |                                                                                                    | Id<br>Ing<br>HJENE08A00 Nombre 1 + 18 | Fecha dia                     | Fecha mes<br>11 | Fecha año<br>15  | 30 | 02                | 8            | 09            | 03               | Numero huer Fech inicio di Fech inicio m(Fech inicio af Fecha fin dia fech fin mes Fech fin año Fech est dia Fech est mes Fech est a ▲<br>3 | 19                   | 28 | 11                  | 11                            |
|                                                                                       | $\overline{2}$                                                                                        | HJENE08A00 Nombre 3                   | 15                            | $\overline{2}$  | 08               | 16 | 27                | 5            | 10            | 09               | $11\,$                                                                                                    | 12                   | 30 | $\ddot{\mathbf{r}}$ | 06                            |
| $\circledR$<br><b>Data Options</b>                                                    | 3                                                                                                    | HJENE08A00 Nombre 4                   | 27                            | 10              | $20^{\circ}$     | 10 | 07                | $\mathbf{1}$ | 09            | $17\,$           | 12                                                                                                    | 23                   | 03 | $\mathsf z$         | 15                            |
| Read Wizard                                                                           | $\frac{4}{3}$                                                                                         |                                       |                               |                 |                  |    |                   |              |               |                  |                                                                                                    |                      |    |                     |                               |
| Customize your data collection tasks by                                               | $5\phantom{.0}$                                                                                       |                                       |                               |                 |                  |    |                   |              |               |                  |                                                                                                    |                      |    |                     |                               |
| stepping through the Read Wizard.                                                     | $\boldsymbol{6}$<br>$\overline{\phantom{a}}$                                                          |                                       |                               |                 |                  |    |                   |              |               |                  |                                                                                                    |                      |    |                     |                               |
| Review exceptions                                                                     | $\bf 8$                                                                                               |                                       |                               |                 |                  |    |                   |              |               |                  |                                                                                                    |                      |    |                     |                               |
| Perform data validation.                                                              | 9                                                                                                    |                                       |                               |                 |                  |    |                   |              |               |                  |                                                                                                    |                      |    |                     |                               |
|                                                                                       | 10                                                                                                    |                                       |                               |                 |                  |    |                   |              |               |                  |                                                                                                    |                      |    |                     |                               |
| Open data file                                                                        | 11<br>12                                                                                              |                                       |                               |                 |                  |    |                   |              |               |                  |                                                                                                    |                      |    |                     |                               |
| Search the file system for a data file to<br>open into the [Template prototipo sin H] | 13                                                                                                    |                                       |                               |                 |                  |    |                   |              |               |                  |                                                                                                    |                      |    |                     |                               |
| form template.                                                                        | 14                                                                                                    |                                       |                               |                 |                  |    |                   |              |               |                  |                                                                                                    |                      |    |                     |                               |
| Save data                                                                             | 15                                                                                                    |                                       |                               |                 |                  |    |                   |              |               |                  |                                                                                                    |                      |    |                     |                               |
| Save the form template data.                                                          | 16<br>17                                                                                              |                                       |                               |                 |                  |    |                   |              |               |                  |                                                                                                    |                      |    |                     |                               |
|                                                                                       | 18                                                                                                    |                                       |                               |                 |                  |    |                   |              |               |                  |                                                                                                    |                      |    |                     |                               |
| Save data as                                                                          | 19                                                                                                    |                                       |                               |                 |                  |    |                   |              |               |                  |                                                                                                    |                      |    |                     |                               |
| Save the form template data to another file                                           | 20                                                                                                    |                                       |                               |                 |                  |    |                   |              |               |                  |                                                                                                    |                      |    |                     |                               |
| name.                                                                                 | 21<br>22                                                                                              |                                       |                               |                 |                  |    |                   |              |               |                  |                                                                                                    |                      |    |                     |                               |
|                                                                                       | 23                                                                                                    |                                       |                               |                 |                  |    |                   |              |               |                  |                                                                                                    |                      |    |                     |                               |
|                                                                                       | 24                                                                                                    |                                       |                               |                 |                  |    |                   |              |               |                  |                                                                                                    |                      |    |                     |                               |
| $\otimes$<br><b>Exceptions Legend</b>                                                 | 25                                                                                                    |                                       |                               |                 |                  |    |                   |              |               |                  |                                                                                                    |                      |    |                     |                               |
| Multiple responses                                                                    | 26<br>27                                                                                              |                                       |                               |                 |                  |    |                   |              |               |                  |                                                                                                    |                      |    |                     |                               |
| V Blank responses                                                                     | 28                                                                                                    |                                       |                               |                 |                  |    |                   |              |               |                  |                                                                                                    |                      |    |                     |                               |
| Recognition errors                                                                    | 29                                                                                                    |                                       |                               |                 |                  |    |                   |              |               |                  |                                                                                                    |                      |    |                     |                               |
| W Image region                                                                        | 30                                                                                                    |                                       |                               |                 |                  |    |                   |              |               |                  |                                                                                                    |                      |    |                     |                               |
| Database lookup region                                                                | 31<br>32                                                                                              |                                       |                               |                 |                  |    |                   |              |               |                  |                                                                                                    |                      |    |                     |                               |
| Y Barcode region                                                                      | 33                                                                                                    |                                       |                               |                 |                  |    |                   |              |               |                  |                                                                                                    |                      |    |                     |                               |
|                                                                                       | 34                                                                                                    |                                       |                               |                 |                  |    |                   |              |               |                  |                                                                                                    |                      |    |                     |                               |
|                                                                                       | 35                                                                                                    |                                       |                               |                 |                  |    |                   |              |               |                  |                                                                                                    |                      |    |                     |                               |
|                                                                                       | 36                                                                                                    |                                       |                               |                 |                  |    |                   |              |               |                  |                                                                                                    |                      |    |                     |                               |
|                                                                                       | 37<br>38                                                                                              |                                       |                               |                 |                  |    |                   |              |               |                  |                                                                                                    |                      |    |                     |                               |
|                                                                                       | 39                                                                                                    |                                       |                               |                 |                  |    |                   |              |               |                  |                                                                                                    |                      |    |                     |                               |
|                                                                                       | 40                                                                                                    |                                       |                               |                 |                  |    |                   |              |               |                  |                                                                                                    |                      |    |                     |                               |
|                                                                                       | 41                                                                                                    |                                       |                               |                 |                  |    |                   |              |               |                  |                                                                                                    |                      |    |                     |                               |
|                                                                                       | 42                                                                                                    |                                       |                               |                 |                  |    |                   |              |               |                  |                                                                                                    |                      |    |                     |                               |
|                                                                                       |                                                                                                    | H + H Template prototipo sin H [U     |                               |                 |                  |    |                   |              |               | $\overline{4}$   |                                                                                                    |                      |    |                     | ∗Г                            |
|                                                                                       | <del>ڦڱڱڦڦ</del> ؈ڡڡ؎<br>۞۞۞۞۞۞۞۞۞<br>Image Yiewer - Prototipo sin H lleno 1.jpg [page 1]<br>Nombre 1 |                                       |                               |                 |                  |    |                   |              |               |                  |                                                                                                    |                      |    |                     |                               |
|                                                                                       |                                                                                                    |                                       | Instituto de Bioenergéticos y |                 |                  |    |                   |              |               | Día              |                                                                                                    |                      |    |                     |                               |
|                                                                                       |                                                                                                    |                                       | Energías Alternativas         |                 |                  |    | Nombre 2          |              |               |                  |                                                                                                    |                      |    |                     |                               |
|                                                                                       |                                                                                                    |                                       | del Estado de Chiapas         |                 |                  |    |                   |              |               |                  |                                                                                                    |                      |    |                     |                               |
|                                                                                       |                                                                                                    |                                       |                               |                 | Nombre 3         |    | echa              | Mes          | $00000000000$ |                  |                                                                                                    |                      |    |                     |                               |
|                                                                                       |                                                                                                    |                                       |                               | Nombre 4        |                  | Щ  |                   |              |               |                  |                                                                                                    |                      |    |                     |                               |
|                                                                                       |                                                                                                    |                                       |                               |                 |                  |    |                   |              |               | Año              |                                                                                                    |                      |    |                     |                               |
|                                                                                       | $\leftarrow$                                                                                          |                                       |                               |                 |                  |    |                   |              |               |                  |                                                                                                    |                      |    |                     |                               |
|                                                                                       |                                                                                                    |                                       |                               |                 |                  |    |                   |              |               |                  |                                                                                                    |                      |    |                     |                               |
| $\frac{1}{2}$ Inicio<br>$E \nightharpoonup E$<br>C Reproductor de Wi                  |                                                                                                    | <b>De Ultimo</b>                      |                               |                 | CorelDRAW X4 (No |    | Remark Office OM. |              |               | Remark Office OM |                                                                                                    | Prototipo sin Hillen |    |                     | ES (2) III K (3 9, 11:22 a.m. |

*Figura 12: Entorno de lectura de datos y visualización de errores de Remark Office OMR 6.*

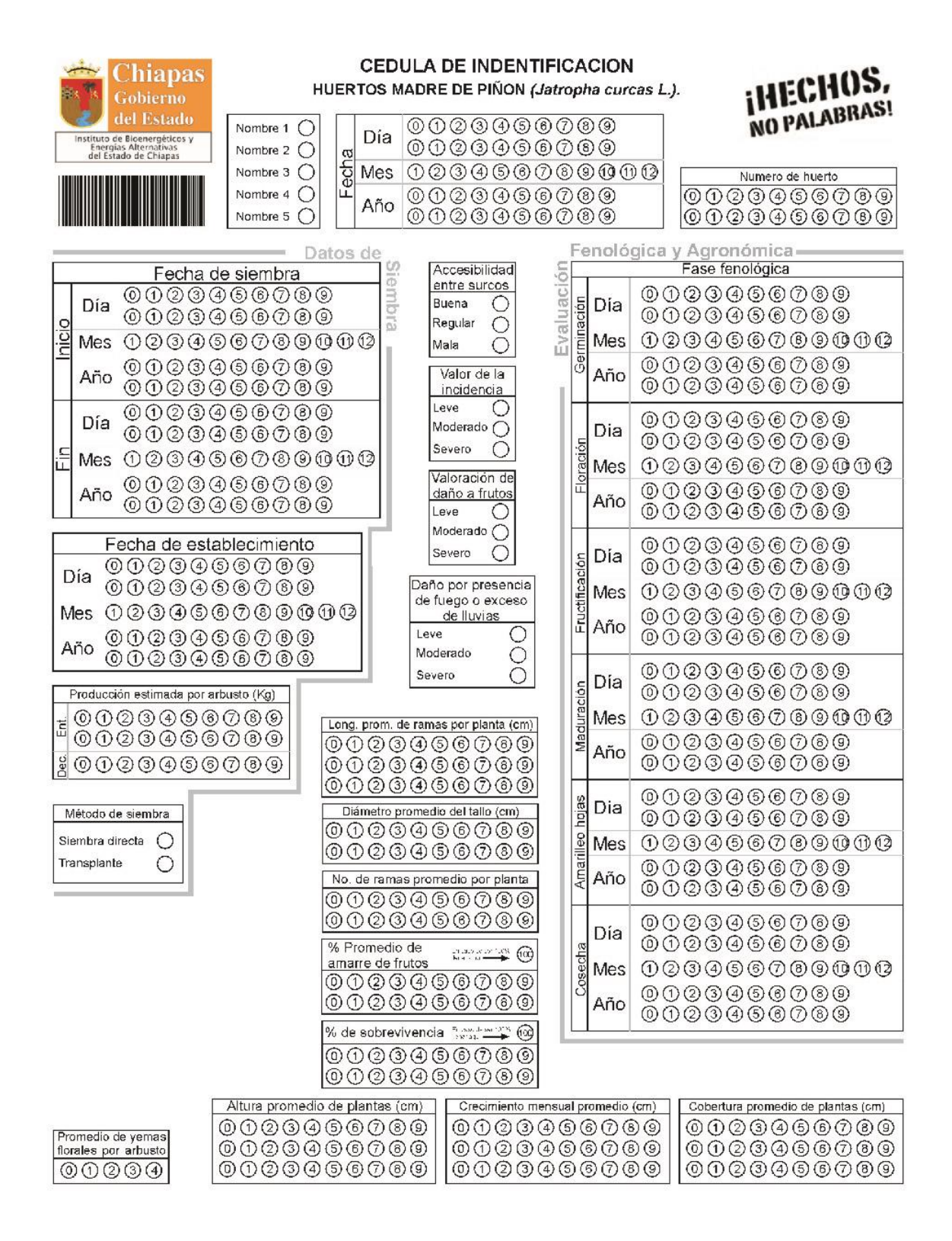

*Figura 13: Formato final de la hoja de huertos madre*

Las figuras 14 y 15 presentan una vista interna y externa respectivamente, de nuestro sistema.

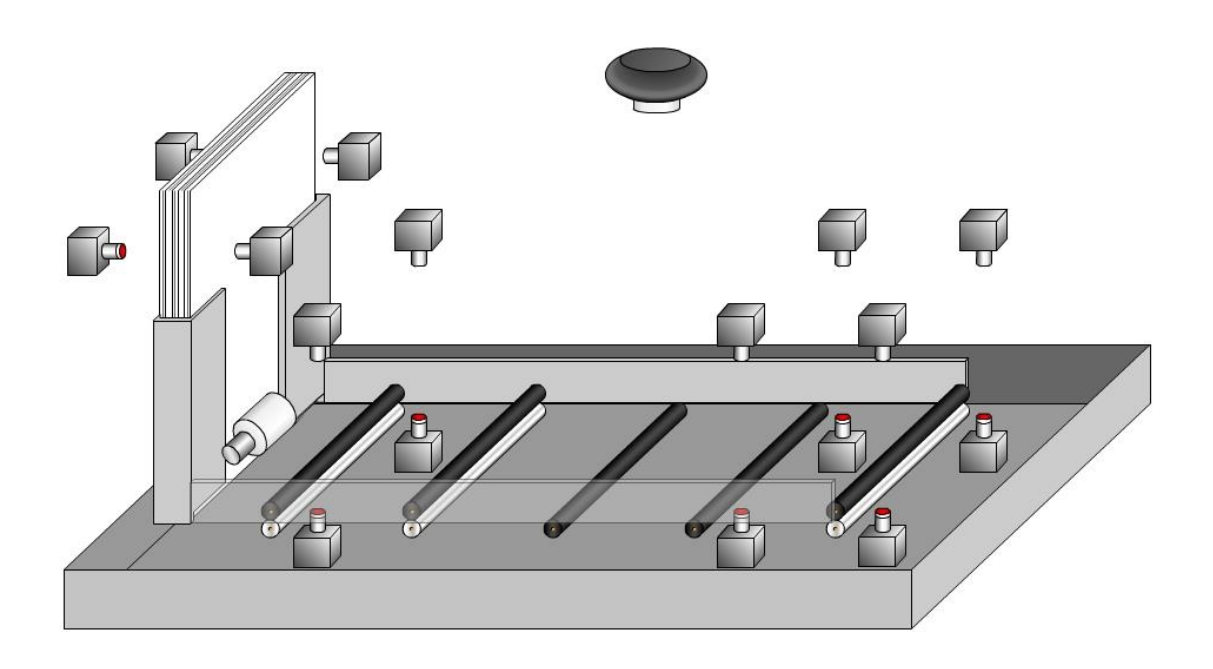

*Figura 14: Sistema de captura de hojas de datos (vista interna)*

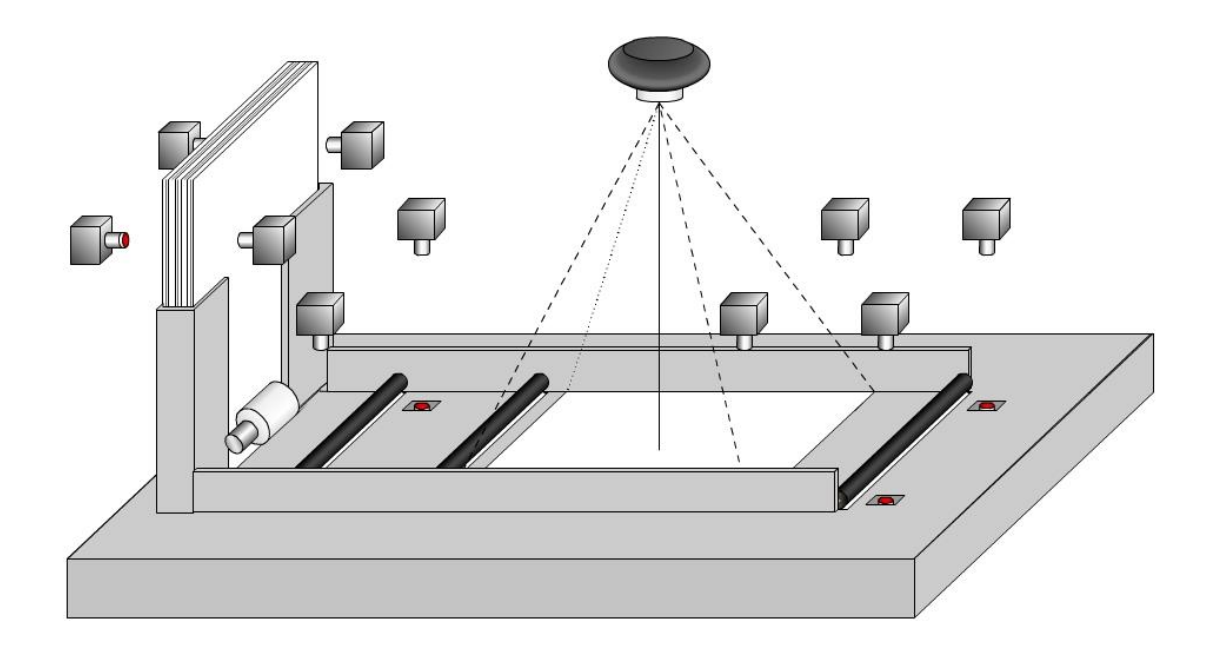

*Figura 15: Sistema de captura de hojas de datos (vista externa)*

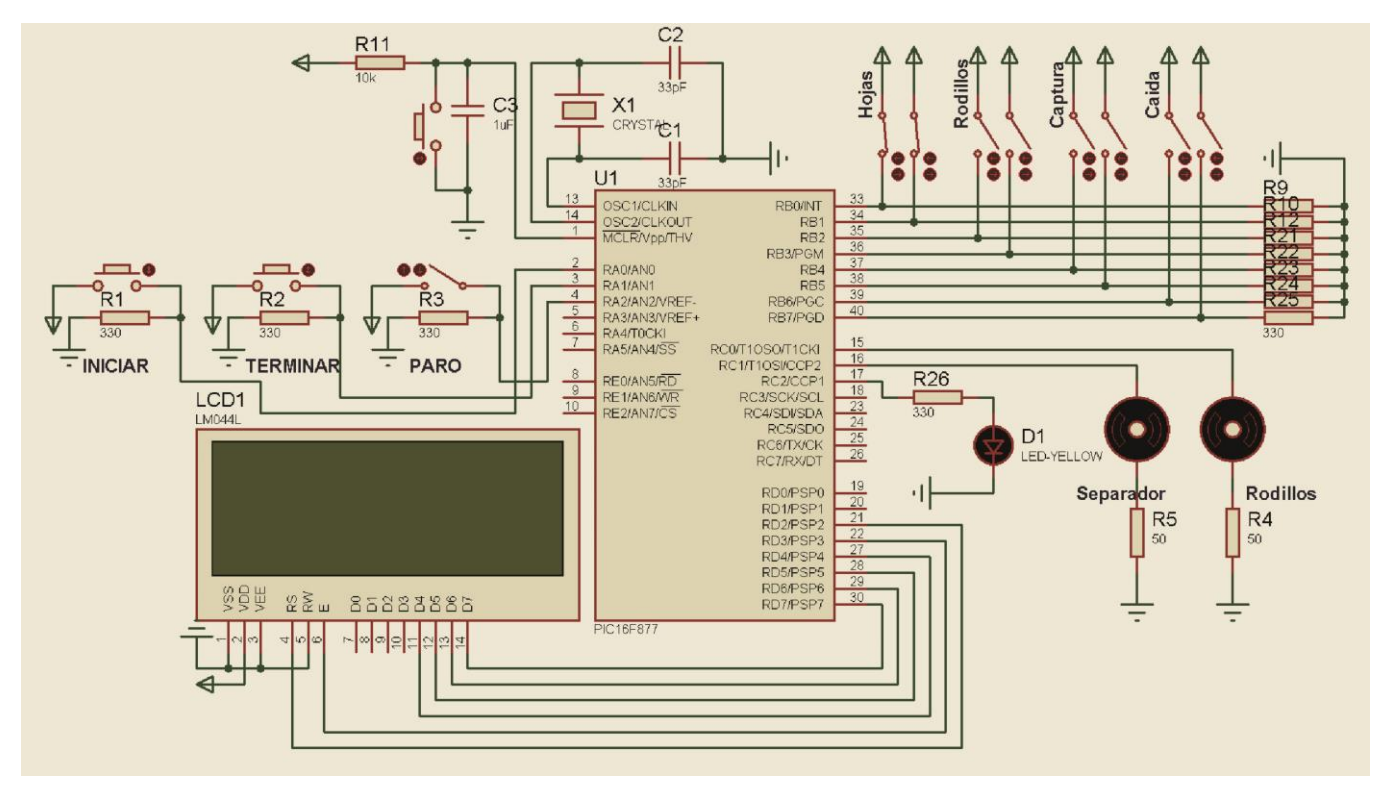

*Figura 16: Circuito eléctrico general.*

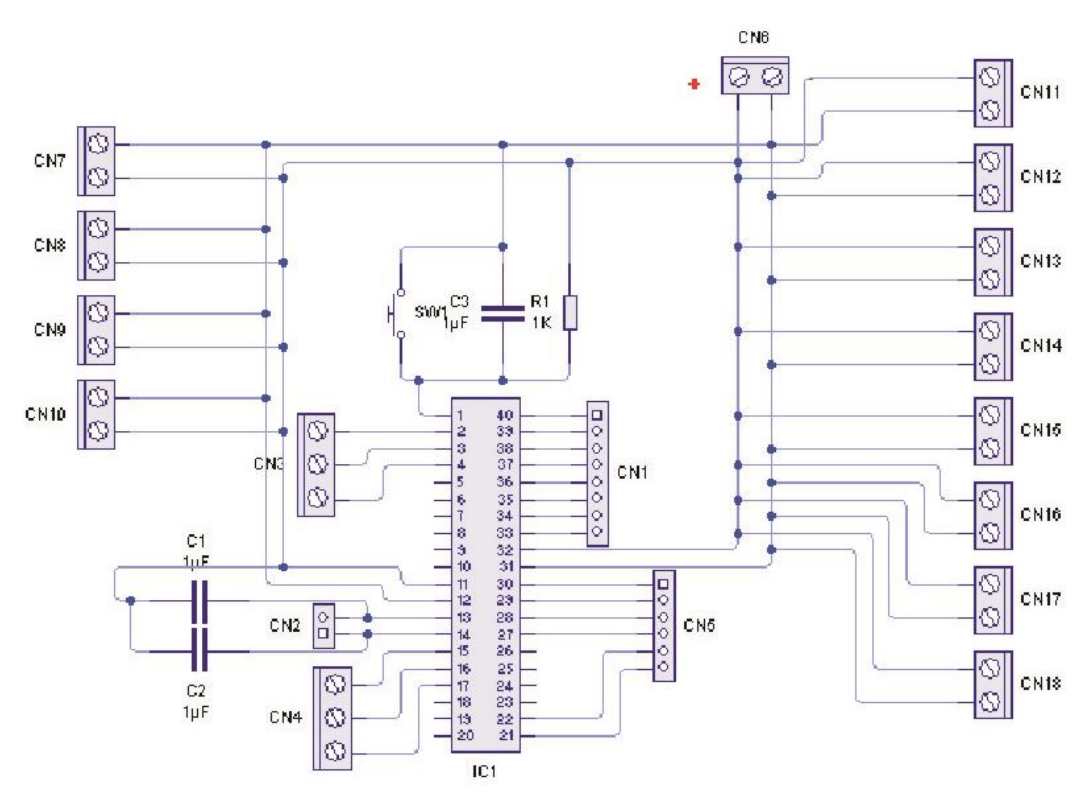

*Figura 17: Diseño esquemático del circuito.*

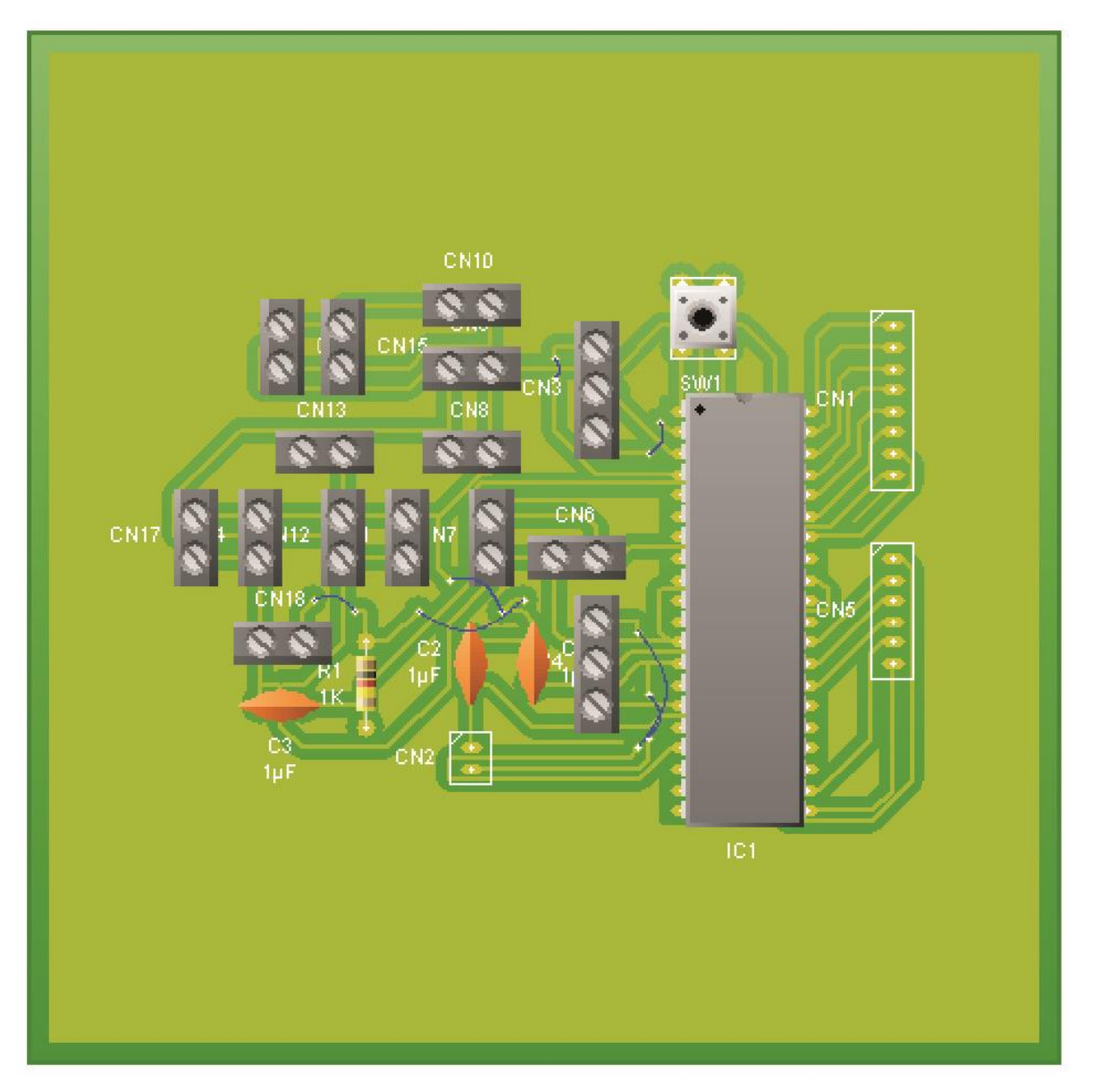

*Figura 18: Circuito impreso.*

Por último en este capítulo presentamos el código desarrollado en Micro C para que nuestro sistema funcione de forma correcta.

//Declaración de funciones void stopus10(void);

```
void stopms1(void);
void interrupt(void);
void espera(void);
```
//---------------------Variables

unsigned short centi, seg, centi2, seg2;

unsigned short spresencia1, spresencia2, satasco1, satasco2, sfoto1, sfoto2, scaida1, scaida2;

unsigned short actual, funcionar, motorcito, rodillos, nuevo, permitir; unsigned short primero, listo, detener, buscar, blocklcd, primerparo;

```
//---------------------Programa principal
void main(void)
{
  OPTION_REG = 0b00000111;
 TMR0 = 217; INTCON = 0b10100000;
```

```
ADCON1 = 6;
 TRISA = 0b000111;
TRISB = 0b11111111;TRISC = 0b00000000;TRISD = 0b00000000; TRISE = 0b000;
```
 $PORTA = 0$ ;  $PORTB = 0;$  $PORTC = 0;$  $PORTD = 0;$ PORTE =  $0$ ;

```
 Lcd_Init(&PORTD);
 Lcd_Cmd(LCD_CURSOR_OFF);
```

```
 espera(void);
```

```
centi = 0;seg = 0;centi2 = 0;
seg2 = 0;
```

```
spresencia1 = 0;
spresencia2 = 0;
satasco1 = 0;
satasco2 = 0;
stoto1 = 0;\text{stoto2} = 0;
scaida1 = 0;
scaida1 = 0;
```

```
actual = 0;funcionar = 1;
motorcito = 0;
nuevo = 1;permitir = 0;
 primero = 1;
listo = 0;detener = 0;
buscar = 0;
blocklcd = 0;
```

```
 primerparo = 0;
 while(1)
{
 if(PORTA.F0 == 1){
   actual = 1;
   detener = 0;
 }
 if(PORTA.F1 == 1){
   detener = 1;
 }
 if(PORTA.F2 == 1){
   PORTC.F0 = 0;PORTC.F1 = 0;PORTC.F2 = 0;funcionar = 0;
    primerparo = 1;
   Lcd_Out(1,1, "Detenido ");
   blocklcd = 1;
 }
  else
 {
    if(primerparo == 1)
   {
     actual = 0;funcionar = 1;
     motorcito = 0;
```

```
nuevo = 1;
   permitir = 0;
    primero = 1;
   listo = 0;detener = 0;
   buscar = 0;
   blocklcd = 0;
    primerparo = 0;
    espera(void);
  }
 }
if((PORTB.F0 == 0) && (PORTB.F1 ==0) && (actual == 1) && (blocklcd == 0))
 {
  Lcd_Out(1,1, "Inserte mas hojas");
 }
if((PORTB.F0 == 1) && (PORTB.F1 ==1) && (actual == 1) && (blocklcd == 0))
 {
 Lcd_Out(1,1, "En ejecucion ");
 }
if((actual == 1) && (funcionar == 1) && (nuevo == 1)) //-Motorcito on
 {
  stopus10(void);
  spresencia1 = PORTB.F0;
  stopus10(void);
  spresencia2 = PORTB.F1;
 if((spresencia1 == 1)&&(spresencia2 == 1))
  {
   motorcito = 1;
    PORTC.F1 = motorcito;
```

```
permitir = 1;
   if(buscar == 0) {
     centi2 = 0;
     seg2 = 0;buscar = 1;
    }
  }
 }
if(motorcito == 1) //-Motorcito off
 {
  stopus10(void);
  satasco1 = PORTB.F2;
  stopus10(void);
  satasco2 = PORTB.F3;
 if((satasco1 == 1) && (satasco2 == 1))
  {
   nuevo = 0;motorcito = 0;
    PORTC.F1 = motorcito;
   buscar = 0;
   blocklcd = 0;
  }
 }
if((buscar == 1) && (seg2 >=5) && (centi2 >= 50)) //-Hoja atascada
 {
 if(blockcd == 0) {
   Lcd_Out(1,1, "Hoja atascada ");
  }
```

```
blocklcd = 1;
 }
 stopus10(void);
stoto1 = PORTB.F4; stopus10(void);
 sfoto2 = PORTB.F5;
if((\text{stoto1} == 1) & 8 & 8 & (\text{stoto2} == 1)) {
  listo = 1;
 }
if(listo == 1) {
  if((primero == 1) && (funcionar == 1))
   {
    centi = 0;seg = 0;permitir = 0;
     primero = 0;
    PORTC.F2 = 1; }
  if((seg >= 0) && (centi >= 50) && (funcionar == 1))
   {
    PORTC.F2 = 0; }
  if((seg >= 1) & 8 & (centi >= 50)) {
    permitir = 1;
   }
 }
if((actual == 1) && (funcionar == 1) && (permitir == 1)) //-Rodillos on
```

```
 {
  rodillos = 1;
   PORTC.F0 = rodillos;
 }
if(permitir == 0) //-Rodillos off
 {
  rodillos = 0;
   PORTC.F0 = rodillos;
 }
 stopus10(void);
 scaida1 = PORTB.F6;
 stopus10(void);
 scaida2 = PORTB.F7;
if((scaida1 == 1) && (scaida2 == 1))
 {
 if(detener == 1)
  {
   actual = 0;permitir = 0;
   if(blockcd == 0) {
      espera(void);
    }
  }
   else
  {
   actual = 1; }
 nuevo = 1;listo = 0;
```

```
 primero = 1;
     }
   }
}
// ----------------- F U N C I O N E S -----------------
void stopus10(void)
{
   Delay_us(10);
}
void stopms1(void)
{
   Delay_ms(1);
}
void espera(void)
{
  Lcd_Out(1,1, "En espera ");
}
void interrupt(void)
{
  TMR0 = 217;INTCON.F2 = 0; centi++;
   centi2++;
  if (centi >= 100)
   {
   centi = 0;
```

```
 seg++;
     if (seg >= 120)
     {
      seg = 0; }
   }
  if (centi2 \ge 100)
   {
    centi2 = 0;
     seg2++;
     if (seg2 >= 120)
     {
      seg2 = 0; }
   }
}
```
# **CAPITULO 5**

### *5.1 CONCLUSIONES Y RECOMENDACIONES.*

Con el siguiente reporte se demuestra que sí es posible realizar un sistema automático de captura de información, siempre y cuando se defina de manera estricta la forma en que se presentará la información a ser capturada, y acorde a ello, irán los elementos necesarios que compondrán nuestro sistema y también el proceso lógico de su funcionamiento. En nuestro caso fue un sistema de captura de información de hojas de datos con la información de los huertos madre de los cultivos de piñón; la información al

estar presentada en hojas, se eligió por leer la información pero no sin antes convertirla a un formato digital para mayores posibilidades de análisis y procesamiento, el uso de una cámara web en el proceso de cambio de formato, permite llevar a cabo esta tarea de forma casi instantánea; y para su correcta lectura se estableció un formato de hoja de datos; todos estos elementos propiciaron mucha facilidad a la hora de elegir como seria el proceso completo de captura de datos.

La parte que es mas mejorable es en cuanto a la rapidez del movimiento de las hojas, si bien, inicialmente 600 hojas por hora pueden parecer muchas hojas por hora (para la utilidad pensada en nuestro proyecto es más que suficiente), es posible que si se pretende utilizar este sistema en otras aplicaciones, puede parecer hasta poco.

Se recomienda en el caso de la toma de imágenes, que se haga en un lugar totalmente controlado, especialmente en cuanto a la luz, ya que los programas que hay disponibles, son muy susceptibles a errores de interpretación a la hora del reconocimiento de las marcas.

# *5.2 REFERENCIAS BIBLIOGRÁFICAS*

http://aceproject.org/main/espanol/et/et71.htm http://aceproject.org/main/espanol/et/eta01.htm http://cephis.uab.es/resources/pdf/papers/JCRA\_2005\_OCR.PDF http://elclubdelacharnela.blogspot.com/2007/09/windowstuto-como-tomar-fotos-de-tugeb.html http://es.wikipedia.org http://google.dirson.com/post/2790-software-ocr-open-source/ http://prhlt.iti.es/papers/2004/Paredes04e.bib

http://prhlt.iti.es/papers/2005/Villegas05.pdf http://sci2s.ugr.es/publications/ficheros/tesisKarina.pdf http://www.esser.com.mx/lectura\_optica.html http://www.imaxing.cl/info/index.html#omr http://www.neoptec.com/es.htm http://zweb.iti.upv.es/groups/riva/projects https://zweb.iti.upv.es/services/reviewtic/public/2003/11/pdf/2003-11-ocr.pdf

# *5.3 APÉNDICES*

#### **5.3.1 APENICE A**

#### **¿Por qué cámara web y no cámara digital, escáner convencional o escáner OMR?**

La respuesta es simple se eligió cámara web por estos beneficios que ellas nos aporta a diferencia de los demás. Como primer la cámara web podemos encontrarla en resoluciones altas (de hasta 8 mega pixeles) más que suficientes para las consideraciones que hemos hecho.

La lente de la cámara web (en algunos modelos) es la misma que usan cámaras digitales comerciales, nos referimos a la marca del lente Carl Zeiss que actualmente la usan muchas cámaras tales como las Sony cybershot y que es del tipo de sensor ccd y no cmos como en cámaras web de precio muy bajo y que nos ofrece resoluciones también bajas del tipo VGA.

Una ventaja para nuestro sistema a diferencia de las cámaras digitales usando cámara web es que el controlador de las cámaras web permite tomar capturas con la cámara e inmediatamente almacenarlas en disco duro cosa que no ocurre con las cámaras digitales pues estas al finalizar la toma de las fotos se tendrían que descargar las imágenes en la computadora para procesarlas y peor aún disponer de una memoria de alta capacidad en la cámara digital para no hacer el vaciado de las fotos constantemente en una sesión de trabajo.

Otra ventaja es que por el mismo hecho de ser incluir cámara de video se puede utilizar posteriormente en este modo como monitorización y así vigilar que esté ocurriendo con la hoja a capturar si ocurriese un problema.

Del los escáneres OMR y convencionales se diferencia que para nuestro sistema el uso del OMR IMPLICARIA un gasto de alrededor de 40,000.00 pesos lo que la hace inasequible para la empresa y uno convencional que incluyera los requisitos que necesitamos costaría alrededor de 25,000 que aunque más barato que el anterior sigue siendo muy costoso, en cambio una cámara web con las prestaciones que necesitamos que claramente serian las de gama alta no deberían de pasar de los 2,000.00 según nuestras investigaciones.

#### **5.3.2 APENDICE B**

**MANUAL**

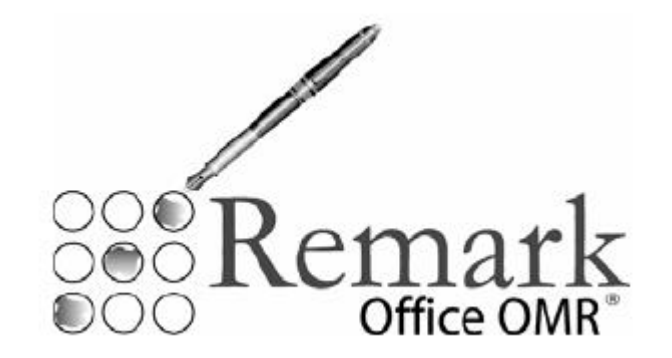

Thank you for downloading a demo version of Remark Office OMR. In order to allow you to sample the functionality in the software, we have included this tutorial. The tutorial works with pre-supplied sample image files so that you can walk through the various steps of using the software. The sample files used in this tutorial are located in C:\Program Files\Principia Products\Remark Office OMR 6 Demo\Tutorial by default. (If you have installed the software in a different directory, look in that directory for a Tutorial folder.)

This tutorial outlines how to create a form template for a basic survey form. It also detail show to process forms, correct the output and run a report.

**Note:** While this tutorial uses a sample survey form, please note that Remark Office OMR can scan and process test forms, too.

Please note that there are several ways to access basic software functions. Three of the most common methods include:

• **Cetting Started Task Pane: The task pane on the left side of each Remark** Office OMR window can be used to access the most common functions in the software. The task pane will automatically update based on the functions you

perform. You can show or hide the task pane by selecting the View menu and then clicking Task Pane.

- $\square$  Toolbar: The toolbar is the series of icons across the top of each Remark Office OMR window. These icons represent shortcuts for common functions within the software. Hover your mouse over any button to see tool tip text explaining the functionality of the button.
- Menus: The pull-down menus have all of the functions available within the software. Many of these functions can also be found in the toolbar and task pane.

It is up to you to decide how you wish to access software functions. We will work with all three methods to allow you an understanding of each.

Before we begin, we need to touch briefly on some important concepts that may be new to you. Just take in the big picture for now; details will be built as these concepts are used in the lesson.

#### **Form Template Overview**

The following concepts are important to understand in performing this tutorial. Here is a quick overview to help you get started:

#### **What is a Form Template File?**

The first thing you will do in Remark Office OMR is create form templates for the forms you wish to process in the software. A form template file contains the information needed to instruct Remark Office OMR about each form. The form template conveys the location of the information on the pages (e.g., the bubbles the respondents will darken)

and the specifics of the data the user requires. The form template defines the backend database you will use for storage of the processed data. You will create a form template for each form that you wish to process using the software.

#### **How are Form Templates Created?**

Form templates are created by scanning an unmarked copy of the form to create an equivalent image in the Remark Office OMR Template Editor. You then use the mouse to drag boxes (called regions) around the marks (e.g., bubbles) and other areas you want to have recognized on your form. These regions tell the software where each piece of information you want to capture is located on the page and other pertinent information about the form. They also tell the software what type of data you need the software to output from each area.

#### **The Hospital Stay Evaluation Survey**

This tutorial will quickly teach you how to use the basic software functions and how to easily navigate the software's user interface. You will create a form template for a hospital stay evaluation. This evaluation is a typical survey form containing several types of areas that Remark Office OMR will recognize, including a barcode, OMR bubbles and an area for gathering comments. The survey asks previous hospital patients to provide details about when and where they stayed and then answer some basic questions to evaluate their stay. A survey such as this one can be scanned to produce data and subsequently, reports to show how the hospital is performing.

You will perform the following steps in this tutorial:

- Create the Hospital Stay Evaluation form template
- Process completed Hospital Stay Evaluation forms
- Review and correct the data output

• Analyze the Hospital Stay Evaluation data with Remark Quick Stats

#### **Creating a Form Template for the Hospital Stay Evaluation Survey**

The Hospital Stay Evaluation tutorial is designed to provide you with experience in the basic functions of creating a form template and processing forms. The following procedures describe how to set up a form template for the sample Hospital Stay Evaluation form that is part of this tutorial. Subsequent sections of this tutorial will detail how to process forms and export or analyze the data.

The form template creation process consists of:

- Scanning an unmarked copy of the form (or importing an image of a previously scanned copy of the form)
- Dragging boxes around the areas to be recognized
- Providing Remark Office OMR with information about the data you need to collect

#### **To begin the Hospital Stay Evaluation form template**

1. If not already running, start the **Remark Office OMR** demo.

2. Begin a new form template. Select the **File** menu and then click **New form template**. Alternatively, in the left-hand panel, known as the Task Pane, select **New form template**. Any of these actions will open a second window containing the **Remark Office OMR Template Editor**.

**Tip:** If you use **File|New form template** or the **New form template** link in the Task Pane, the Template Editor will open with the new form template window already opened for you.

3. If the Template Editor opens but you do not see the New Form Template Properties window, select the **File** menu and then click **New**.

The **New Form Template Properties** window opens. The New Form Template Properties window is where you describe your form to Remark Office OMR. You will do this by entering basic information about your form, including the form template description, page size and page orientation.

4. Enter **Hospital Stay Evaluation** in the **Form template description** box.

5. Locate the **Page Size** area where you can tell the software the size paper your form uses. Select **US Letter** in the **Size** drop-down list.

6. Locate the **Orientation** area and select **Portrait**.

7. Click the **Next>>** button to continue.

The **Create Page Elements** window appears. The Create Page Elements window allows you to either acquire an image of your form from your scanner, or acquire an image of your form from an existing image file. Each page in a form template is created using an image of the appropriate page in your form. The image allows you to see the form so that you can easily teach Remark Office OMR how to read it.

#### **To obtain a form template image**

As previously mentioned, there are two ways to acquire an image for a form template page. Images can be acquired by scanning to create a new image file or by opening an existing image file. For the purposes of this demo, we will use the supplied image files.

1. To acquire an image, locate the **Select Method to Use for Image Acquisition** area of the window. Beneath it are two choices, **Read from scanner** and **Read from image files**.

2. Click the radio button for **Read from image files** in the **Select Method to Use for Image Acquisition** area.

3. Click the **Acquire Images from File** button. The **Select Images** window will open.

4. Select the **Tutorial 1 – Hospital Stay Evaluation.pcx** file from the **Tutorial** folder of your Remark Office OMR Demo installation directory (e.g., C:\Program Files\Principia Products\Remark Office OMR 6 Demo\Tutorial) and then click the **Open** button.

Once an image is acquired either by scanning or by opening an existing image file, the Template Editor will display a thumbnail of the image for your approval.

5. When a thumbnail image of your form appears, click the **OK** button to accept the image.

6. Once the thumbnail image is accepted, the Template Editor will open the new template where you can begin to define the regions.

#### **To define form template regions**

The purpose behind making a form template is to tell the software where to locate the information on your specific form and how to understand your data requirements.

As you create the form template, you will designate different areas where you want Remark Office OMR to recognize marks on your form and convert them into data. You will accomplish this by dragging boxes around areas containing barcodes, OMR marks or written comments. Barcodes, OMR marks and written entries are three differing types of information requiring three specific methods of capture. The software employs three types of regions to accomplish this task.

The following table details the three region types employed by Remark Office OMR:

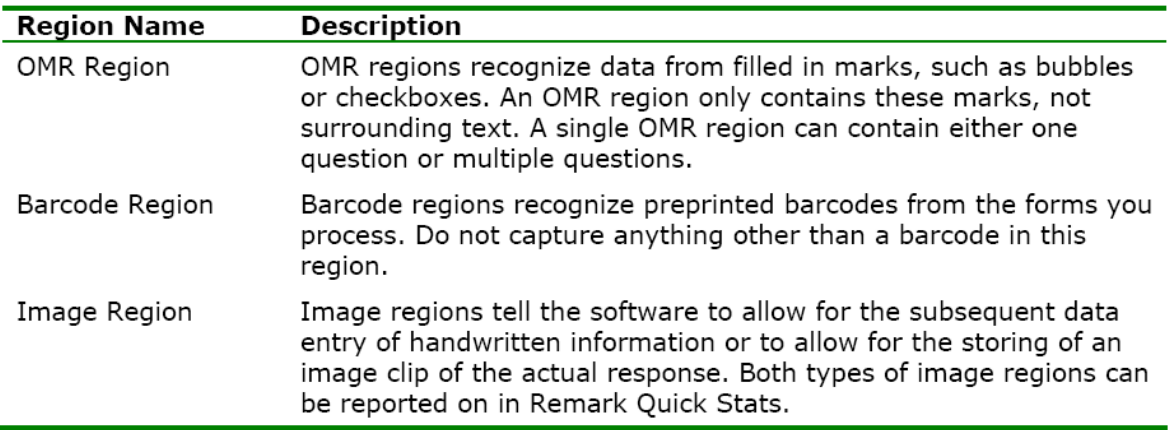

The following table lists the six regions on the Hospital Stay Evaluation form and their corresponding region types:

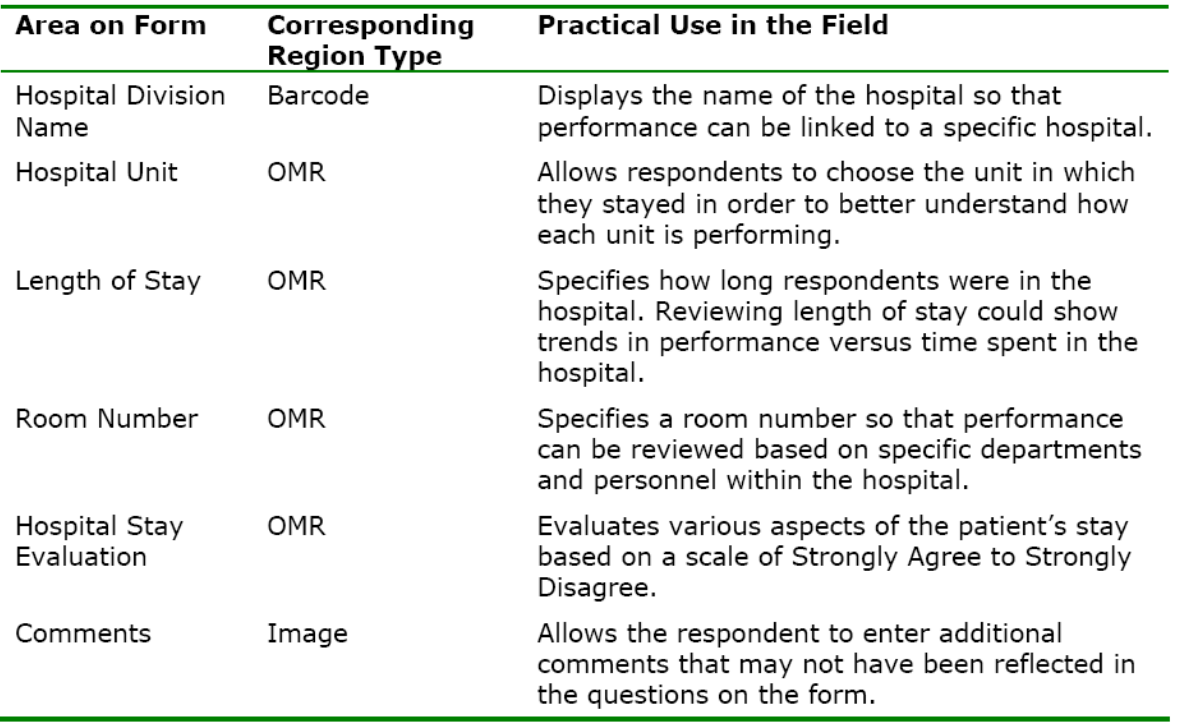

**Tip:** You can change the way you see the image portion of the screen by using the Fit Height and Fit Width buttons on the toolbar. For the tutorial, it is recommended that You use the Fit Width setting and also maximize the window as you normally would do in a Windows environment. To change the magnification of the image, use the Zoom In and Zoom Out buttons on the toolbar.

#### **To define the Hospital Division as a Barcode region**

The Hospital Division barcode will be defined as a barcode region. The advantage to using a barcode is that Remark Office OMR can read and enter the information collected from the barcode directly into your data without the need for any manual data entry.

1. Highlight the **Page 1** node on the left side of your screen if it is not already highlighted.

2. Select the **Page** menu, click **Insert** and then click **Barcode Region After SelectedPage**, or click the orange toolbar button. Alternatively, select the **Define regions**link in the Task Pane and then select **Insert Barcode region**.

The mouse changes to a crosshair.

3. To create the Barcode region place the cursor just beyond the top left of the barcode, then press and hold the left mouse button while dragging the rectangle beyond the bottom right corner of the barcode, making sure you have selected the entire allotted space. Because barcode length may vary depending on the text of each barcode, capture a little extra space at the end of the barcode to accommodate the largest possible barcode you might process.

**Tip:** When creating form templates for your own forms that include barcodes, use a blank copy of the form with the longest barcode you intend to process for the form template. By creating the region around the longest barcode you have, you will be ensured that the region will be large enough to capture all barcodes you will be processing.

4. After positioning the box, release the mouse button and the **Properties - Barcode Region** window will appear to allow you to define the region's properties. This window allows you to provide pertinent information about the barcode.

**Tip:** You can use your cursor to drag/slide the Properties box on your screen if you need to see anything on your form. Do not worry if the region is not drawn perfectly at this point because you will easily be able to adjust it by dragging the borders as needed after the region's properties are defined and the Properties - Barcode Region window is closed.

5. Type **Hospital Division** in the **Region name** box. The Region name provides a brief description of the region and will become the name for this column in your data set.

#### 6. Set the **Barcode type** to **Auto Detect** and the **Barcode orientation** to **Horizontal**.

These settings allow you to set specific barcode types and/or positioning if your form design ever requires it.

7. Click the **OK** button to return to the main Template Editor window. You will now see an orange box around the barcode in the image area, identifying it as a Barcode region.

**Progress Note and Tip:** Have you noticed the region you defined in the form template is now represented in the list on the left of your screen? This list is referred to as the tree view. The order of the regions as displayed in the tree view will determine the order of the fields in the data set you create. If needed, within any single page, these region nodes can be dragged and dropped into a preferred order for your resulting data set.

#### **To define the Hospital Unit as an OMR region**

1. Highlight (if not already highlighted) the **Hospital Division** node by clicking it in the tree view.

2. Select the **Region** menu, click **Insert** and then click **OMR Region After Selected Region**, or click the green toolbar button. Alternatively, select the **Insert OMR region**  link in the Task Pane.

The mouse changes to a crosshair.

3. Place the cursor just to the left of the top bubble in the column of marks representing the Hospital Unit, then press and hold the left mouse button while dragging the rectangle to the bottom right corner of the region, capturing all four bubbles in the region.

**Tip:** When defining an OMR region, include only the actual marks; never include the nearby labels, text, etc. Also, create a buffer space between the marks and the edge of the defined region. This buffer will allow Remark Office OMR to accommodate minor shifting or skewing during form processing and decrease the number of exception cases you will need to clean in the resulting data.

After positioning the box, release the mouse button. The **Properties - OMR Region**  window appears. The Properties - OMR Region window allows you to enter information that will define the OMR region and the data it produces, including:

- Region Definition (the area containing Region name, the type of OMR region or OMR type and the Data type).
- Region Layout of the region (the area detailing how many Rows and Columns of marks are contained in the region).
- Possible Responses (the Labels you actually want to see as your data).

#### 4. In the **Region Definition** area, enter **Hospital Unit** in the box titled **Region name**.

5. For the **Region type**, select **Multiple**. The Multiple region designation is used for typical multiple choice style questions.

**Note:** There are other types of available OMR regions, which can be seen if you click the down arrow to the right of Multiple. These additional region types offer differing types of data output.

6. For the **Data type**, select **Textual**. This region contains hospital unit names, so textual data is appropriate. When creating your own form templates, the data type you select can be textual or numeric, depending on the type of data you require.

7. In the **Region Layout** area to the right, select **Column** for **Region orientation**. Region orientation lets Remark Office OMR know how the region is structured on the form. For this question, the question's answer choices are listed in one column.

8. Enter **1** in the **Columns in the region** box and **4** in the **Rows in the region** box. The region size lets Remark Office OMR know how many rows and columns of marks are in the region.

9. Locate the **Labels** area, and then type in the text for each unit: **Maternity**, **Cardiac**, **Pediatric, ICU**, one per line. Your choice of Labels in the form template determines what you will see in the data set when your filled in forms are processed. The Labels represent the response choices for each bubble, moving from top to bottom. You will notice that as you type the Labels, numbers will automatically fill the Values column to the right. While the Labels represent the actual data you will see returned from the processed forms, the Values represent the information Remark Office OMR uses to perform any statistical analysis.

**Tip:** When entering Labels into Possible Reponses, you may use the Enter key to move to the next row.

10. Click the **OK** button to return to the main Template Editor window.

You will now see a green box around the Hospital Unit region in the form area, identifying it as an OMR region. You will also see that Hospital Unit has been added to the tree view on the left side of the Template Editor.

#### **To define Length of Stay as an OMR region**

The Length of Stay in Days region is a second OMR region designed to output the number of days the respondent stayed in the hospital. The steps involved in creating this OMR region will be the same as for creating the OMR region for Hospital Unit. You will notice that many of the region's properties will change to reflect that the area on the form has a single row with five columns instead of a single column with four rows.

1. Highlight (if it is not already highlighted) **Hospital Unit** by clicking its node in the tree view.

2. Select the **Region** menu, click **Insert** and then click **OMR Region After Selected Region**, or click the green toolbar button. Alternatively, select the **Insert OMR region**  link in the Task Pane.

The cursor changes to a crosshair.

3. Place the cursor just to the top left of the row of marks representing the Length of Stay, then press and hold the left mouse button while dragging the rectangle to the bottom right corner, capturing all of the bubbles in the region.

4. In the **Region Definition** area, enter **Length of Stay** in the box titled **Region name**.

5. For the **Region type**, select **Multiple**.

6. For the **Data type,** select **Textual**. This region contains numbers of days but because one of the choices (5+) is not numeric, textual is the correct data type.
7. In the **Region Layout** area to the right, select **Row** for **Region orientation**. Region orientation lets Remark Office OMR know how the region is structured on the form. For this question, the question's answer choices are listed in a row.

8. For **Columns in the region**, enter **5** and for **Rows in the region** enter **1**.

9. For the **Labels** area, type the number for each length of stay on each of the rows: **1**, **2**, **3**, **4**, **5+**, one per line. This label range represents the response choice for each bubble, moving from left to right. Again you will notice that as you type the Labels, numbers will automatically fill the Values column in the grid.

10. Click the **OK** button to return to the main Template Editor window.

You will now see a green box around the Length of Stay region in the form area, identifying it as an OMR region. You will also see that Length of Stay has been added to the tree view.

#### **To define Room Number as an OMR region**

The Room Number region needs to capture all five digits as one piece of information. To do this we will employ a Grid OMR region to define the bubbles on the form. A Grid OMR region outputs a single piece of data regardless of the number of rows and columns included in the region. This type of region is used for items such as dates, ID numbers, social security numbers, etc.

The steps involved to create a Grid region will be the same as you used to create the OMR regions we have already created. However, the specific properties of the region will change to reflect the way the region is formatted on the form and the way we want the software to report the data.

1. Highlight (if not already highlighted) the **Length of Stay** node in the tree view, click the green toolbar button to insert an OMR region, and then draw the OMR region box around the entire group of bubbles.

2. After positioning the box, release the mouse button, and the **Properties - OMR Region window** appears.

3. In **Region Definition** area, enter **Room Number** in the **Region name** box.

4. Select **Grid** for the **OMR type**.

5. Select **Numeric** for the **Data type**. We will be capturing a five digit number.

6. In **Region Layout** area, select **Column** for the **Region orientation**. Each column in this region represents one digit of the room number.

7. In the **Columns in region** box, enter **5** and in the **Rows in region** box, enter **10**.

8. Enter the appropriate Labels in **Possible Responses**. For the Labels area, click the down arrow for **Possible label scales** and choose the scale **0 to 9** from the list of choices. This range represents the response choices for the bubbles in all five columns, moving from top to bottom. The numbers will fill the Labels grid automatically. The Labels represent the actual data that will be returned from the processed forms when filled in by the respondent, and the Grid region will return all selections to make a five digit number.

9. Click the **OK** button to return to the main Template Editor window.

You will now see a green box around the Room Number region in the form area, identifying it as an OMR region. You will also see that Room Number has been added to the tree view.

#### **To define the Hospital Stay Evaluation questions as an OMR region**

There are six questions on the form that ask the patient to evaluate his or her hospital stay. All six questions share the same evaluation scale of Strongly Agree to Strongly Disagree, which allows them to share one set of labels on the form. This compact and logical question area can be captured with a single OMR region even though it contains six separate questions. Defining similar questions in one region saves time and effort, and is preferable.

1. Highlight (if not already highlighted) the **Room Number** node in the tree view.

2. Click the green toolbar button to insert an OMR region, and use the crosshair to draw a box around the entire group of 24 bubbles (all four columns and six rows). This region contains six individual questions and each question has four possible answer choices.

3. When the **Properties – OMR Region** box opens, enter **Evaluation** in the **Region name** box.

4. Select **Multiple** for the **OMR type**.

5. Select **Textual** for the **Data type**. This region contains a scale from Strongly Agree to Strongly Disagree, so textual data is appropriate.

6. In the **Region Layout** area, select **Row** for the **Region orientation** because each individual question occupies one row of the region.

7. Enter **4** in the **Columns in the region** box and **6** in the **Rows in the region** box.

8. In the **Labels** grid, enter the correct Labels: **Strongly Agree**, **Agree**, **Disagree** and **Strongly Disagree**, one per line.

9. In the Task Pane, select **Question text and names**. The next step will be to enter the **Question Text** for each of the six questions.

**Tip:** Question Text appears on the reports generated in Remark Quick Stats and is useful when exporting to some data formats. Question Names can be used to enter individual names for every question within one OMR region. If the Question Names grid is left blank, the software will use the Region Name defined on the previous screen and append sequential numbers to the end of the name to differentiate the questions. Individual. Question Names are useful if you are exporting data to an existing file that requires specific field names (e.g., an Access table). For the purpose of this tutorial, we will only enter Question Text

10. Enter the **Question Text** for each of the six questions as shown below.

#### **Question Text:**

- 1. Admission procedures were well-handled.
- 2. The staff looked after my comfort and well-being.
- 3. The staff treated me with respect.
- 4. Medical procedures were explained in terms I understood.
- 5. My doctor was confident and knowledgeable.
- 6. My overall rating of this hospital is favorable.
- 11. Click the **OK** button to return to the main Template Editor window.

You will now see a green box around the Hospital Stay Evaluation region in the form area, identifying it as an OMR region. You will also see that Evaluation has been added to the tree view.

#### **To define the Comment area as an Image region**

Areas in which you expect your respondent to use handwriting can be captured by Remark Office OMR as Image regions. Image regions can either take a snapshot of the handwriting and store it on your computer as an image file, or can allow you to hand enter the written information into your data set using image assisted data entry. In either case, you can run a Respondent Report in Remark Quick Stats to view the information from the Image region.

1. Highlight (if not already highlighted) the **Evaluation** node in the tree view and then click the blue toolbar button to insert an Image region.

2. Once the cursor becomes a crosshair, place the cursor at the top left of the area where you would expect the respondent to enter their comments. Press and hold the left mouse button while dragging the rectangle to the bottom right corner of the area, making sure you have selected the entire allotted space.

3. After positioning the box, release the mouse button and the **Properties – Image Region** window will appear to allow you to define the region's properties.

4. Enter **Comments** in the **Region name** box.

5. Set the **Region type** to **Data entry**. This type will allow you to hand enter the comments that are written on the forms.

6. Set the **Data type** to **Textual**.

7. At the bottom of the **Region Definition** area, mark the setting for **Attempt to detect the presence of handwriting in the region**. By using this feature, Remark Office OMR will search for handwriting in the Image region area during form processing.

If writing is found, the area will show a visible indicator that text was found so that you know exactly where you need to enter information.

8. Click the **OK** button to return to the main Template Editor window. You can now see the new Image region visible as a blue field on your form and that Comments is now listed in the tree view of your form template.

## **To save the Tutorial form template**

Once you have defined all of the regions on your form, you may save the form template. (You may also save as you go, which is recommended for normal use of the product.)

1. Select the **File** menu and then click **Save**. Alternatively, select the **Save template** link in the Task Pane.

2. In the **File name** box, type **Tutorial** and then click the **Save** button.

**Note:** If someone has already completed the tutorial with this file name, you may modify the file name.

3. You have now created the Tutorial form template. Close the Template Editor by selecting the **File** menu and then clicking **Exit**. Alternatively, you may also simply click the **X** in the upper right hand corner of the Template Editor window.

## **Processing the Completed Hospital Stay Evaluations**

Now that you have created the form template for the Hospital Stay Evaluation survey you are ready to begin processing the completed forms the supplied image files. (While you could scan forms at this point, for purposes of this tutorial, we will read the supplied image files.)

# **To open the Hospital Stay Evaluation form template**

1. If not already running, start the **Remark Office OMR Data Center**. When the Data Center opens, it will display a blank spreadsheet-style data grid. The Data Center offers a Task Pane on the left containing the most commonly requested actions.

2. Select the **File** menu, click **Open** and then select **Form Template**. Alternatively, select the **Open form template** link in the Task Pane. You must open a form template in order to process forms.

3. Select the **Tutorial.omr** file (or the file you created in the previous section of this tutorial) and then click the **Open** button. (The .omr file extension is the one used for all Remark Office OMR templates.)

When the Tutorial form template opens, its name will appear on the title bar at the top of the screen and you will see the region names you specified as your column headers in the data grid. Each column in the grid corresponds with one variable or question in the form template, as the column headers indicate. Each grid row will contain information from one processed form regardless of the number of pages the form contains. The data grid will fill row by row as your completed forms are processed.

## **To read from image files**

The Read Wizard is used to process forms. We will be reading image files that resulted from scanning filled in forms previously.

1. Select the **Tools** menu and then click **Read Wizard**. Alternatively, select the **Read Wizard** link in the Task Pane.

The Read Method window appears.

2. In the **Select Method to Use for Data Collection** area, mark the radio button for **Read from image files**.

3. Click the **Next>>** button to continue.

The Image Selection window appears to enable you to select the images you want to process.

4. From the listed image files select **HospitalStay1.pcx**, **HospitalStay2.pcx** and **HospitalStay3.pcx**, respectively by clicking them as you hold down the **Ctrl** key. (Note, by default, these images are installed to the **Tutorial** folder on your system, e.g., C:\Program Files\Principia Products\Remark Office OMR 6 Demo\Tutorial.) 5. Click the **Add Selected Images** button to move them into the **Images in Read Order** window on the right.

**Tip:** You can use the **Ctrl** or **Shift** keys to select multiple image files and then use the **Add Selected Images** button to move the images to the **Images in Read Order** window.

6. Click the **Next>>** button to continue.

The Review Exceptions window appears. This window allows you to configure options for reviewing exception cases such as blank and multiple responses. We will not be using this feature in this tutorial.

7. If the **Activate Review Exceptions** checkbox is marked, click in the checkbox to deselect this option.

8. Click the **Read** button to begin reading image files.

As each image is processed you will see a row added to the data grid.

## **Reviewing and Correcting the Data**

After the three forms have been processed, three rows of data will be displayed in the data grid. Each row represents the responses collected from one of the three forms. You are now ready to inspect the data for missing or unrecognized responses in order to prepare for either analysis or export.

#### **How does the software handle data exceptions?**

Remark Office OMR informs you of unrecognized or questionable responses by placing a visible marker in each appropriate data grid cell. Each one of the six types of problematic or potentially inaccurate data is represented by a specific color flag. The Exceptions Legend in the Task Pane provides an easy reference key to the six exception flags and their meanings.

The software will then assist you to correct exception cases or problems by allowing you to see what was entered on the actual form. The stored images for each processed form will be available to show your respondents' answer choices. You can click inside any cell to view the corresponding image of that form. (If you click in a cell and do not see an image beneath the data grid, select the View menu and then click Image Viewer to open the Image Viewer.)

## **To run Review Exceptions**

1. Select the **Tools** menu and then click **Review Exceptions**. Alternatively, select the **Review exceptions** link in the Task Pane.

The Review Exceptions window will appear in the Task Pane.

2. The top half of the pane allows you to select the search cases (e.g., multiple responses, blank responses, etc.). Make sure **Multiple responses** and **Blank responses** are checked.

3. The bottom half of the window allows you to configure and begin the search. You may search by **Row/Respondent** (across rows) or by **Column/Item** (down the columns). For this tutorial, select **Row/Respondent**.

4. Click the **Begin Review** button to start the automated review. The software will search through the data set to locate the flagged cells.

The first piece of flagged data is a multiple response in the first grid row for the item called **Comfort**. In the **Review Exceptions** window, you will see a green flag and **Response for [Evaluation2]**. The green flag tells you that a multiple response was encountered. The text in the brackets ([Comfort]) tells you the question or item where the multiple response was encountered.

5. In the box beneath **Response for [Evaluation2]** use the drop-down list to select the appropriate response. Use the **Image Viewer** beneath the data grid to review the respondent's form. It appears that the patient changed his response from Agree to Strongly Disagree by crossing out the original mark and filling in a second bubble. We will assume that Strongly Disagree is the correct response. Select **Strongly Disagree** from the drop-down list.

6. Click the first green arrow, titled **Search Forward** to move to the next exception. Or, simply press **Enter**.

7. The next exception is a multiple response in row one for the item called **Evaluation3**.

Look at the **Image Viewer** to see the intended response. In this case, it looks like the respondent also changed his response from Agree to Strongly Disagree. Select **Strongly Disagree** from the drop-down list.

8. Click the first green arrow, titled **Search Forward** to move to the next exception. Or, simply press **Enter**.

The next exception is an image region where handwriting was detected in the first row of data for the item called **Comments**. The software uses a blue flag to mark Image regions that contain writing and may require data entry (when using the 'Automatically attempt to detect the presence of handwriting in the region' feature).

9. In the box beneath **Response for [Comments]** type the comment displayed in the Image Viewer: **Mrs. Smith was not a very nice person!**

10. Click the first green arrow, titled **Search Forward** to move to the next exception. Or, simply press **Enter**.

The next exception is another image region where handwriting was detected in the second row of data for the item called **Comments**.

11. In the box beneath **Response for [Comments]** type the comment displayed in the Image Viewer: **Mrs. Smith was very kind and generous!**

12. Press the **Enter** key. There are no more exception cases in the data.

# 13. When prompted, click **Yes** to the message **Are you sure you are finished reviewing exceptions?**.

14. Click the **Back** button in the **Review Exceptions** pane to return to the regular Task Pane.

Your data is now ready to be saved and analyzed. In the full version of Remark Office OMR, you may save data to over 30 file formats. This feature is not available in the demo, so we will continue to the analysis section of this tutorial.

#### **Analyzing the Hospital Stay Evaluation Data**

Remark Office OMR provides statistical analysis functionality for tabulating data from your forms. (Note: The software will also grade test data.) The Easy Survey feature is one such facility and will provide you with a choice of standard reports based on your data.

#### **To tabulate the Hospital Stay Evaluation data**

1. Select the **Tools** menu, then click **Analysis** and then click **Easy Survey**. Alternatively, click the **Analysis** tab and then select the **Easy Survey** link in the Task Pane.

The **Remark Quick Stats** window appears.

2. In the Task Pane, select the **Display reports** link to view the selection of available reports.

3. Select the **Condensed Item Analysis Report** link in the list; the report will display on the right.

The Condensed Item Analysis Report shows several statistics for each question, such as Label, Total and Percent. Each table displays statistics for a separate question in the survey. This simple, straightforward report may be all that you need to communicate your survey's results.

4. To view another report, select the **Detailed Item Analysis Report** link. The Detailed Item Analysis report provides a more detailed look at individual question statistics, including frequency, percent, valid percent and cumulative percent. A corresponding graph is also displayed by default.

5. View each page by using the **Previous Page** and **Next Page** buttons located in the upper left area of the report window. Because the report opens to page 1, only the **Next Page** button is enabled initially. The box to the right will display the report page you are currently viewing (e.g., 1/8).

Although we will not view every available report in this tutorial, you will want to explore the other available reports and experiment with the report options by clicking **Tools|Report Properties** and **Tools|Preferences**.

The full version of Remark Office OMR allows you to export reports to several formats, including PDF, HTML, RTF and Excel. This feature is not available in the demo.

## **Tutorial Summary**

This tutorial illustrated the basics of using the software, including:

- Creating a form template
- Processing forms
- Reviewing data
- Analyzing the results

Now that you know how to use the software, you may use this demo to try out your own forms. We hope this tutorial has demonstrated some of the capabilities of Remark Office OMR. For a complete list of features, please visit our web site at www.principiaproducts.com.

Copyright © 2006 Gravic, Inc. All Rights Reserved. Principia, Remark Office OMR and Remark Quick Stats are registered trademarks of Gravic, Inc. All other products mentioned are trademarks of their respective owners. Specifications subject to change without notice.